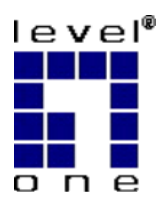

# **LevelOne**

# FBR-1416

# 4-port 10/100 Mbps ADSL Modem Router

User's Manual

# **Table of Contents**

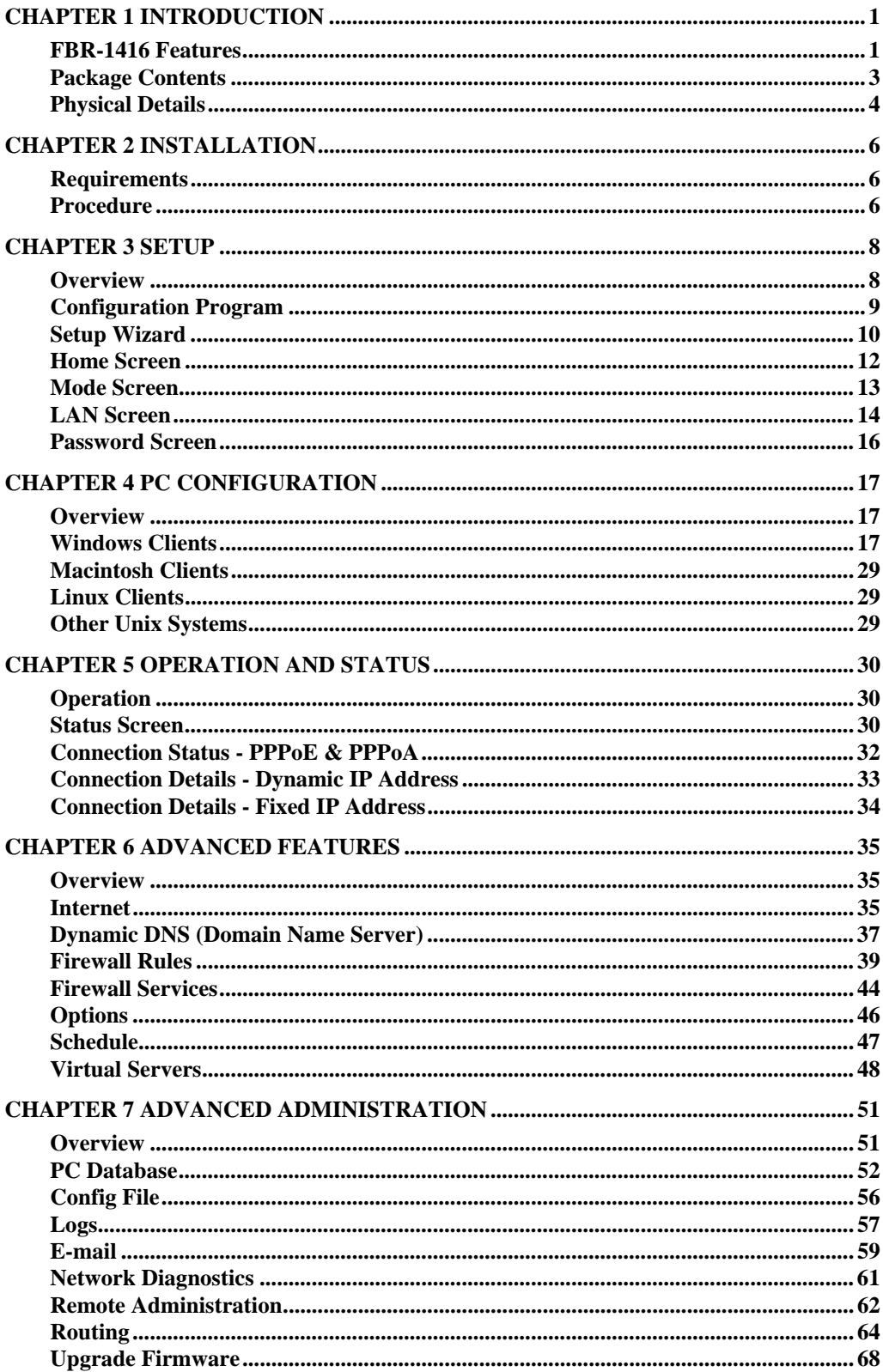

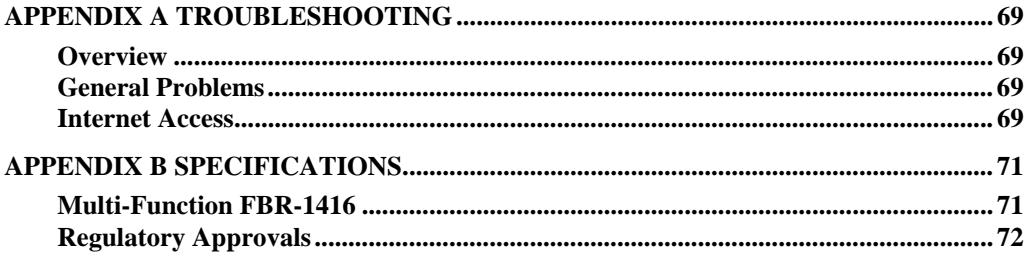

# <span id="page-3-0"></span>**Chapter I**<br> **Introduction Introduction**

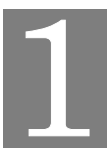

*This Chapter provides an overview of the FBR-1416's features and capabilities.* 

Congratulations on the purchase of your new FBR-1416. The FBR-1416 is a multi-function device providing the following services:

- *Shared Broadband Internet Access* for all LAN users.
- 4-Port Switching Hub for 10BaseT or 100BaseT connections.

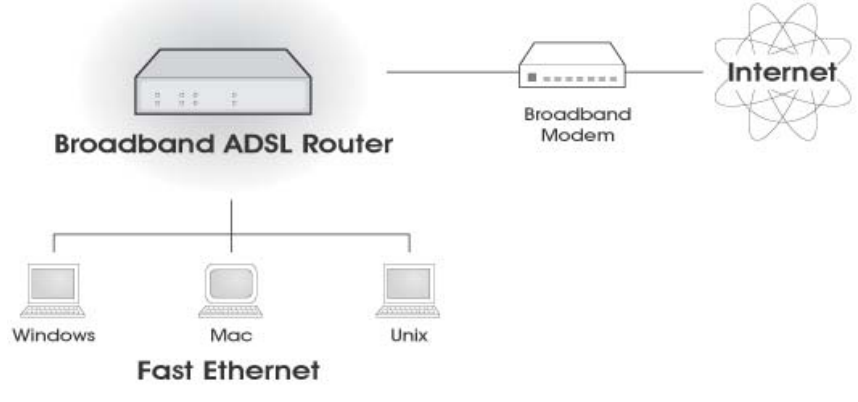

**Figure 1: FBR-1416** 

# **FBR-1416 Features**

The FBR-1416 incorporates many advanced features, carefully designed to provide sophisticated functions while being easy to use.

### **Internet Access Features**

- *Shared Internet Access.* All users on the LAN or WLAN can access the Internet through the FBR-1416, using only a single external IP Address. The local (invalid) IP Addresses are hidden from external sources. This process is called NAT (Network Address Translation).
- *Built-in ADSL Modem.* The FBR-1416 has a built-in ADSL modem, supporting all common ADSL connections.
- *IPoA, PPPoE, PPPoA, Direct Connection Support.* The FBR-1416 supports all common connection methods.
- *Auto-detection of Internet Connection Method.* In most situations, the FBR-1416 can test your ADSL and Internet connection to determine the connection method used by your ISP.
- *Fixed or Dynamic IP Address.* On the Internet (WAN port) connection, the FBR-1416 supports both Dynamic IP Address (IP Address is allocated on connection) and Fixed IP Address.

### **Advanced Internet Functions**

- *Application Level Gateways (ALGs).* Applications which use non-standard connections or port numbers are normally blocked by the Firewall. The ability to define and allow such applications is provided, to enable such applications to be used normally.
- Virtual Servers. This feature allows Internet users to access Internet servers on your LAN. The required setup is quick and easy.
- **URL Filter.** Use the URL Filter to block access to undesirable Web sites by LAN users.
- *Logs.* Define what data is recorded in the Logs, and optionally send log data to a Syslog Server. Log data can also be E-mailed to you.
- **Firewall.** As well as the built-in firewall to protect your LAN, you can define Firewall Rules to determine which incoming and outgoing traffic should be permitted.
- *Dynamic DNS Support.* DDNS, when used with the Virtual Servers feature, allows users to connect to Servers on your LAN using a Domain Name, even if you have a dynamic IP address which changes every time you connect.
- *VPN Pass through Support.* PCs with VPN (Virtual Private Networking) software using PPTP, L2TP and IPSec are transparently supported - no configuration is required.

### **LAN Features**

- 4-Port Switching Hub. The FBR-1416 incorporates a 4-port 10/100BaseT switching hub, making it easy to create or extend your LAN.
- *DHCP Server Support.* **D**ynamic **H**ost **C**onfiguration **P**rotocol provides a dynamic IP address to PCs and other devices upon request. The FBR-1416 can act as a **DHCP Server** for devices on your local LAN and WLAN.

### **Configuration & Management**

- **Easy Setup.** Use your WEB browser from anywhere on the LAN or WLAN for configuration.
- *Configuration File Upload/Download.* Save (download) the configuration data from the FBR-1416 to your PC, and restore (upload) a previously-saved configuration file to the FBR-1416.
- *Remote Management.* The FBR-1416 can be managed from any PC on your LAN. And, if the Internet connection exists, it can also (optionally) be configured via the Internet.
- *Network Diagnostics.* You can use the FBR-1416 to perform a *Ping* or *DNS lookup*.

### **Security Features**

- *Password protected Configuration*. Optional password protection is provided to prevent unauthorized users from modifying the configuration data and settings.
- *NAT Protection.* An intrinsic side effect of NAT (Network Address Translation) technology is that by allowing all LAN users to share a single IP address, the location and even the existence of each PC is hidden. From the external viewpoint, there is no network, only a single device - the FBR-1416.
- **Firewall.** All incoming data packets are monitored and all incoming server requests are filtered, thus protecting your network from malicious attacks from external sources.
- *Protection against DoS attacks.* DoS (Denial of Service) attacks can flood your Internet connection with invalid packets and connection requests, using so much band-

<span id="page-5-0"></span>width and so many resources that Internet access becomes unavailable. The FBR-1416 incorporates protection against DoS attacks.

# **Package Contents**

The following items should be included:

- The FBR-1416 Unit
- 1 Cat-5 Ethernet (LAN) cable
- 1 RJ-11 (ADSL) cable
- Power Adapter
- Quick Installation Guide
- CD-ROM containing the on-line manual.

If any of the above items are damaged or missing, please contact your dealer immediately.

# <span id="page-6-0"></span>**Physical Details**

### **Front-mounted LEDs**

```
\begin{array}{c|cccc}\n & 1 & 2 & 3 & 4 \\
\hline\n100BT & \circ & \circ & \circ & \circ\n\end{array}Power o
Status \circ10 BT \circ \circ \circ \circ WAN \circ
```
### **Figure 2: Front Panel**

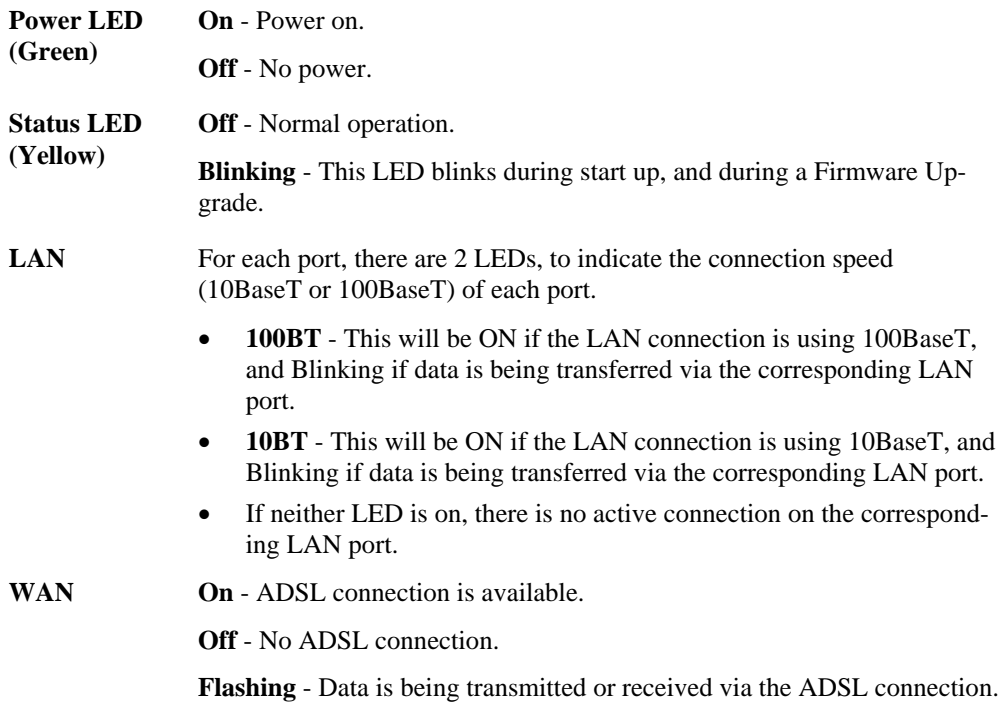

# **Rear Panel**

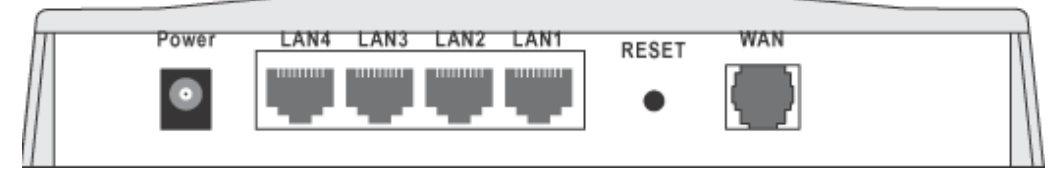

### **Figure 3: Rear Panel**

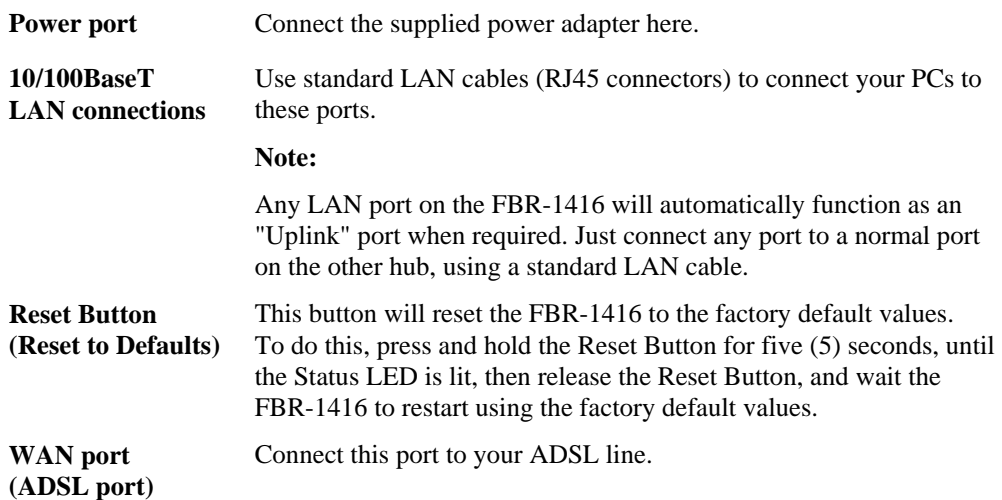

# <span id="page-8-0"></span>**Chapter 2**<br> **Installation Installation**

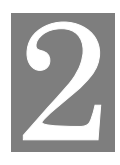

*This Chapter covers the physical installation of the FBR-1416.* 

# **Requirements**

- Network cables. Use standard 10/100BaseT network (UTP) cables with RJ45 connectors.
- TCP/IP protocol must be installed on all PCs.
- For Internet Access, an Internet Access account with an ISP, and a DSL connection.

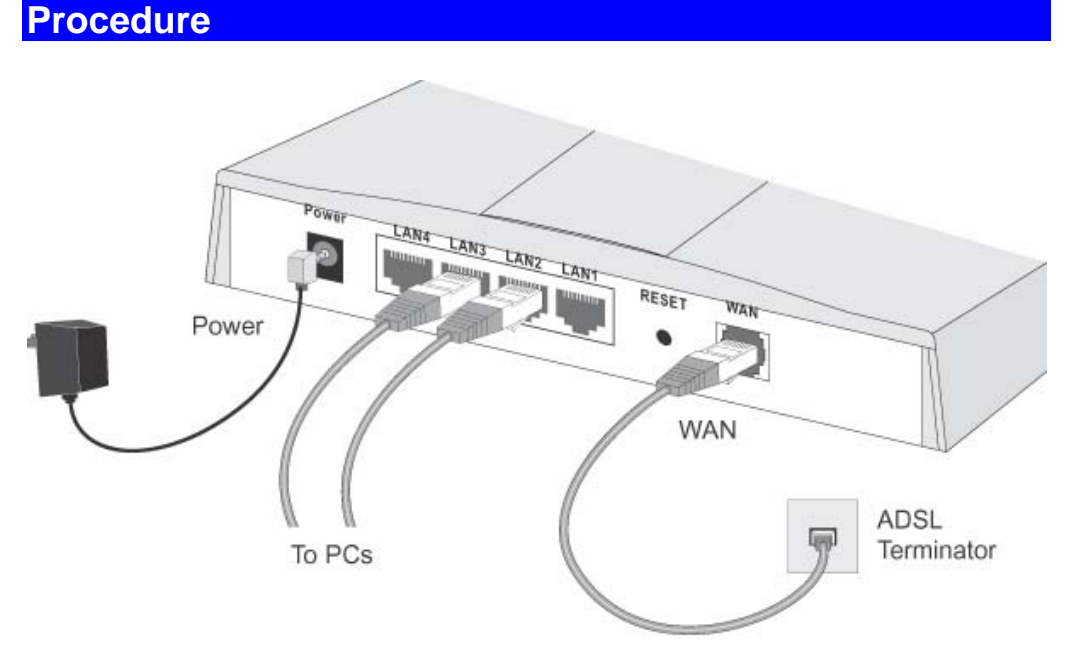

### **Figure 4: Installation Diagram**

### **1. Choose an Installation Site**

Select a suitable place on the network to install the FBR-1416.

### **2. Connect LAN Cables**

Use standard LAN cables to connect PCs to the Switching Hub ports on the FBR-1416. Both 10BaseT and 100BaseT connections can be used simultaneously.

If required, connect any port to a normal port on another Hub, using a standard LAN cable. Any LAN port on the FBR-1416 will automatically function as an "Uplink" port when required.

### **3. Connect ADSL Cable**

Connect the supplied ADSL cable from to the WAN port on the FBR-1416 (the RJ11 connector) to the ADSL terminator provided by your phone company.

### **4. Power Up**

.

Connect the supplied power adapter to the FBR-1416 and power up. Use only the power adapter provided. Using a different one may cause hardware damage

### **5. Check the LEDs**

- The *Power* LED should be ON.
- The *Status* LED should flash, then turn Off. If it stays on or blinking after 60 seconds, there is a hardware error.
- , there is a hardware error.
- For each LAN (PC) connection, one of the LAN LEDs should be ON (provided the PC is also ON.)
- The *WLAN* LED should be ON
- The *WAN* LED should be ON if the ADSL line is connected.

For more information, refer to *Front-mounted LEDs* in Chapter 1.

# <span id="page-10-0"></span>**Chapter 3 Setup**

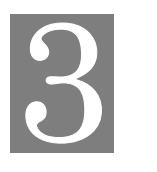

*This Chapter provides Setup details of the FBR-1416.* 

# **Overview**

This chapter describes the setup procedure for:

- Internet Access
- LAN configuration
- Assigning a Password to protect the configuration data.

PCs on your local LAN may also require configuration. For details, see *Chapter 4 - PC Configuration*.

Other configuration may also be required, depending on which features and functions of the FBR-1416 you wish to use. Use the table below to locate detailed instructions for the required functions.

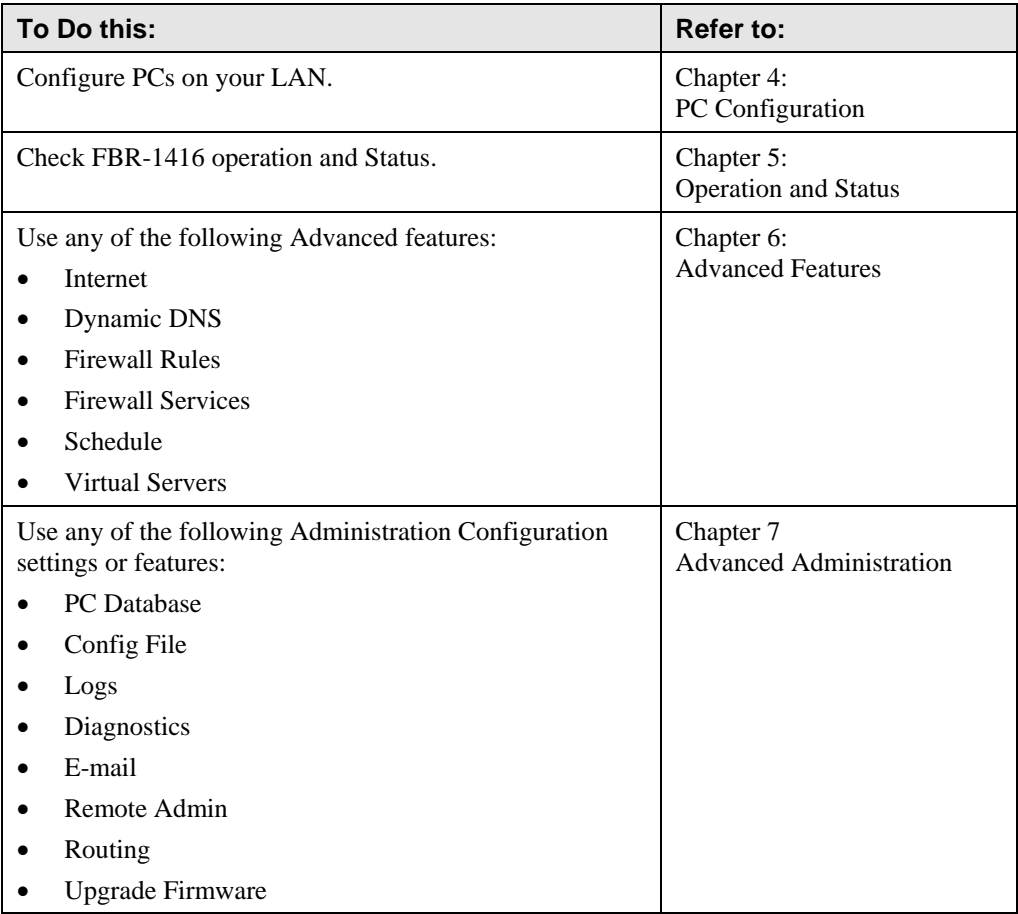

## <span id="page-11-0"></span>**Configuration Program**

The FBR-1416 contains an HTTP server. This enables you to connect to it, and configure it, using your Web Browser. **Your Browser must support JavaScript**.

The configuration program has been tested on the following browsers:

- Netscape V4.08 or later
- Netscape 7
- Internet Explorer V5.01 or later

### **Preparation**

Before attempting to configure the FBR-1416, please ensure that:

- Your PC can establish a physical connection to the FBR-1416. The PC and the FBR-1416 must be directly connected (using the Hub ports on the FBR-1416) or on the same LAN segment.
- The FBR-1416 must be installed and powered ON.
- If the FBR-1416's default IP Address (192.168.0.1) is already used by another device, the other device must be turned OFF until the FBR-1416 is allocated a new IP Address during configuration.

### **Using your Web Browser**

To establish a connection from your PC to the FBR-1416:

- 1. After installing the FBR-1416 in your LAN, start your PC. If your PC is already running, restart it.
- 2. Start your WEB browser.
- 3. In the *Address* box, enter "HTTP://" and the IP Address of the FBR-1416, as in this example, which uses the FBR-1416's default IP Address:

HTTP://192.168.0.1

- 4. When prompted for the User name and Password, enter values as follows:
	- User name admin
	- Password password

### <span id="page-12-0"></span>**If you can't connect**

If the FBR-1416 does not respond, check the following:

- The FBR-1416 is properly installed, LAN connection is OK, and it is powered ON. You can test the connection by using the "Ping" command:
	- Open the MS-DOS window or command prompt window.
	- Enter the command: ping 192.168.0.1 If no response is received, either the connection is not working, or your PC's IP address is not compatible with the FBR-1416's IP Address. (See next item.)
- If your PC is using a fixed IP Address, its IP Address must be within the range 192.168.0.2 to 192.168.0.254 to be compatible with the FBR-1416's default IP Address of 192.168.0.1. Also, the *Network Mask* must be set to 255.255.255.0. See *Chapter 4 - PC Configuration* for details on checking your PC's TCP/IP settings.
- Ensure that your PC and the FBR-1416 are on the same network segment. (If you don't have a router, this must be the case.)

# **Setup Wizard**

The first time you connect to the FBR-1416, the Setup Wizard will run automatically. (The Setup Wizard will also run if the FBR-1416's default settings are restored.)

- 1. Step through the Wizard until finished.
	- You need the data supplied by your ISP. Most connection methods require some data input.
	- The common connection types are explained in the table below.
- 2. On the final screen of the Wizard, run the test and check that an Internet connection can be established.
- 3. If the connection test fails:
	- Check all connections, and the front panel LEDs.
	- Check that you have entered all data correctly.

### **Common Connection Types**

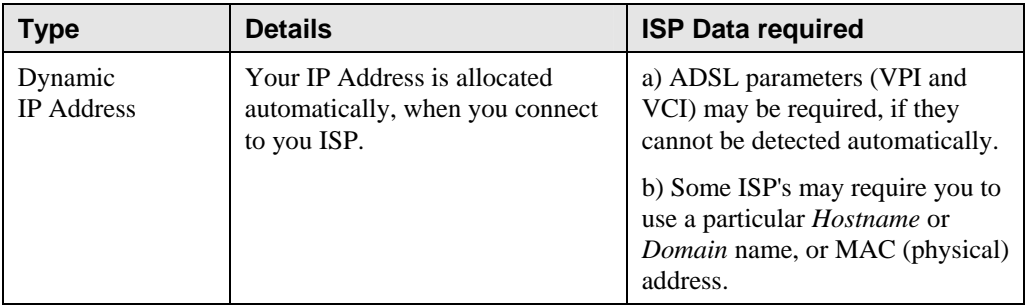

Setup

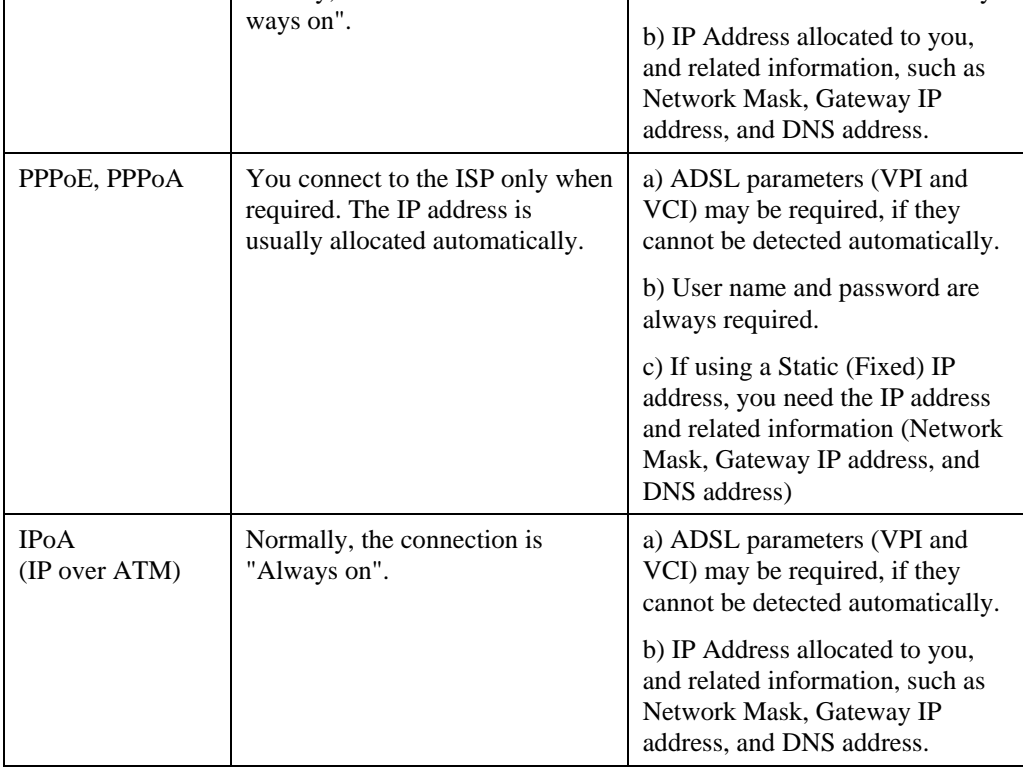

IP Address to you.

Static (Fixed) IP Address

### <span id="page-14-0"></span>**Home Screen**

After finishing the Setup Wizard, you will see the *Home* screen. When you connect in future, you will see this screen when you connect. An example screen is shown below.

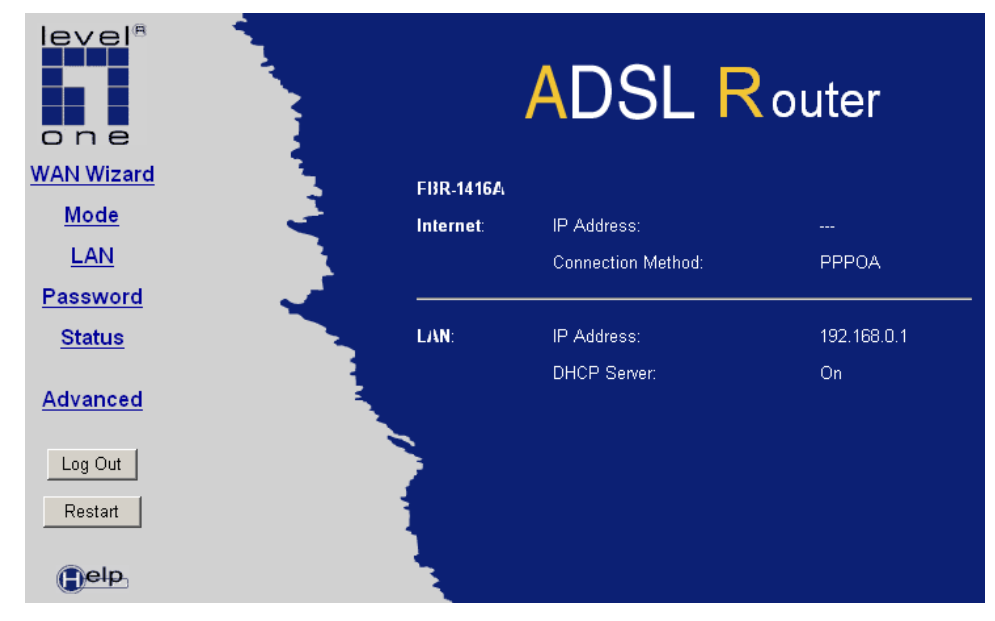

**Figure 5: Home Screen** 

### **Main Menu**

The main menu, on the left, contains links to the most-commonly used screen. To see the links to the other available screens, click "Advanced" or "Administration".

The main menu also contains two (2) buttons:

- **Log Out** When finished, you should click this button to logout.
- **Restart** Use this if you wish to restart the FBR-1416. Note that restarting the Router will break any existing connections to or through the Router.

### **Navigation & Data Input**

- Use the menu bar on the left of the screen, and the "Back" button on your Browser, for navigation.
- Changing to another screen without clicking "Save" does NOT save any changes you may have made. You must "Save" before changing screens or your data will be ignored.

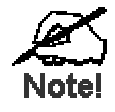

**On each screen, clicking the "Help" button will display help for that screen.** 

# <span id="page-15-0"></span>**Mode Screen**

Use the *Mode* link on the main menu to reach the Mode screen. An example screen is shown below.

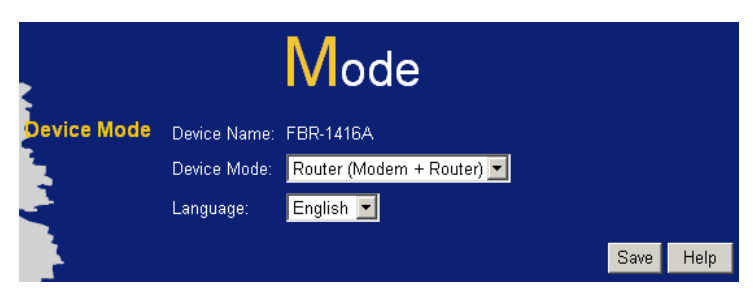

**Figure 6: LAN Screen** 

### **Data - Mode Screen**

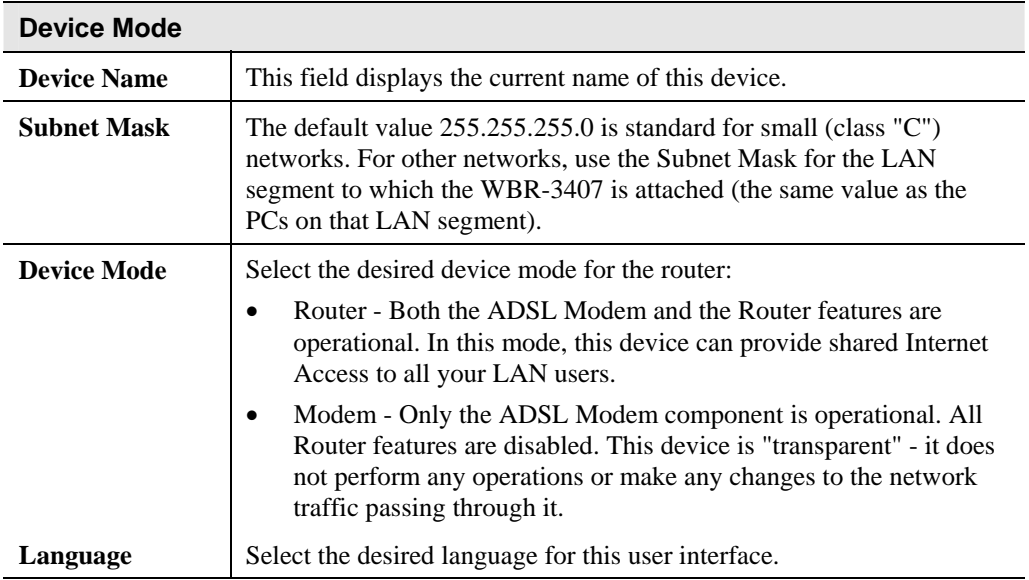

# <span id="page-16-0"></span>**LAN Screen**

Use the *LAN* link on the main menu to reach the LAN screen An example screen is shown below.

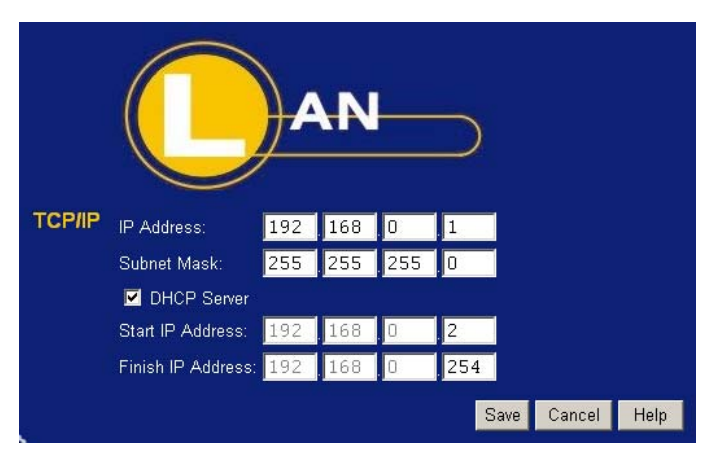

**Figure 7: LAN Screen** 

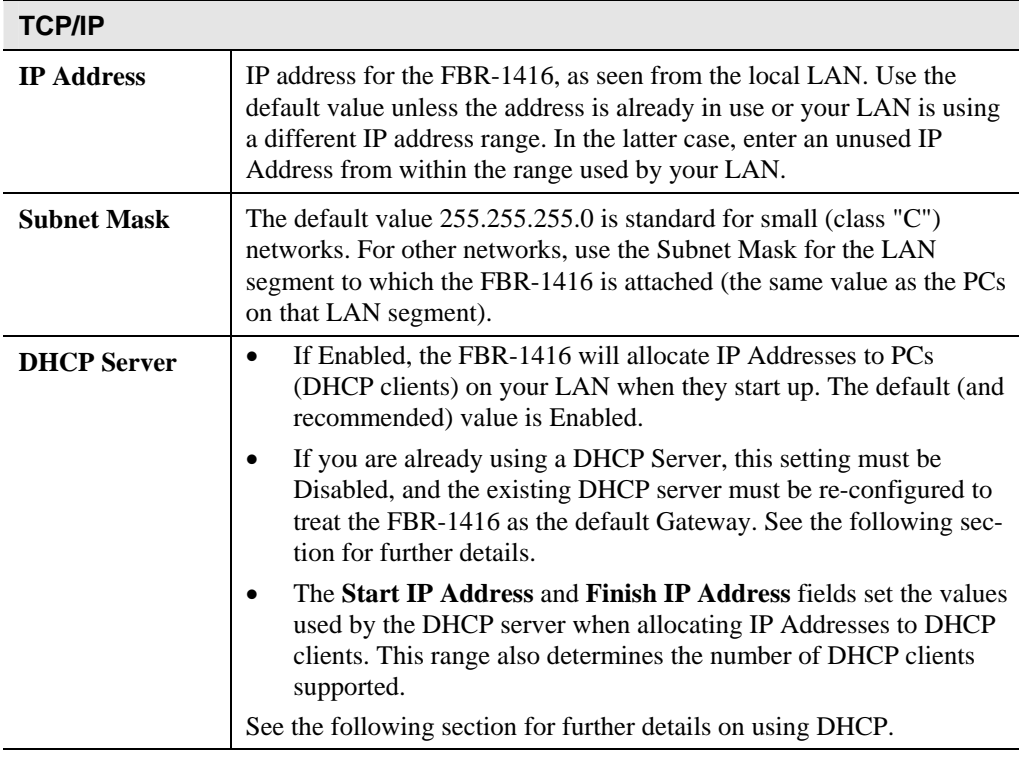

### **Data - LAN Screen**

### **DHCP**

### **What DHCP Does**

A DHCP (Dynamic Host Configuration Protocol) **Server** allocates a valid IP address to a DHCP **Client** (PC or device) upon request.

- The client request is made when the client device starts up (boots).
- The DHCP Server provides the *Gateway* and *DNS* addresses to the client, as well as allocating an IP Address.
- The FBR-1416 can act as a **DHCP server**.
- Windows 95/98/ME and other non-Server versions of Windows will act as a DHCP **client**. This is the default Windows setting for the TCP/IP network protocol. However, Windows uses the term *Obtain an IP Address automatically* instead of "DHCP Client".
- You must NOT have two (2) or more DHCP Servers on the same LAN segment. (If your LAN does not have other Routers, this means there must only be one (1) DHCP Server on your LAN.)

### **Using the FBR-1416's DHCP Server**

This is the default setting. The DHCP Server settings are on the *LAN* screen. On this screen, you can:

- Enable or Disable the FBR-1416's *DHCP Server* function.
- Set the range of IP Addresses allocated to PCs by the DHCP Server function.

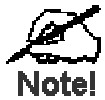

**You can assign Fixed IP Addresses to some devices while using DHCP, provided that the Fixed IP Addresses are NOT within the range used by the DHCP Server.** 

### **Using another DHCP Server**

You can only use one (1) DHCP Server per LAN segment. If you wish to use another DHCP Server, rather than the FBR-1416's, the following procedure is required.

- 1. Disable the DHCP Server feature in the FBR-1416. This setting is on the LAN screen.
- 2. Configure the DHCP Server to provide the FBR-1416's IP Address as the *Default Gateway*.

### **To Configure your PCs to use DHCP**

This is the default setting for TCP/IP for all non-Server versions of Windows.

See *Chapter 4 - Client Configuration* for the procedure to check these settings.

# <span id="page-18-0"></span>**Password Screen**

The password screen allows you to assign a password to the FBR-1416.

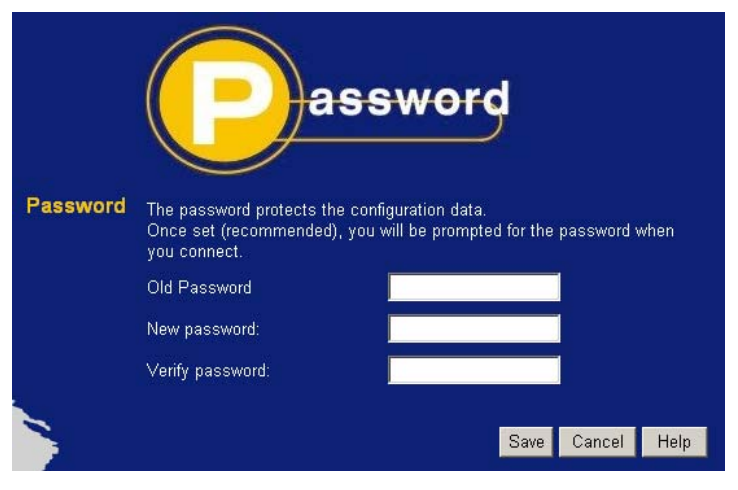

**Figure 8: Password Screen** 

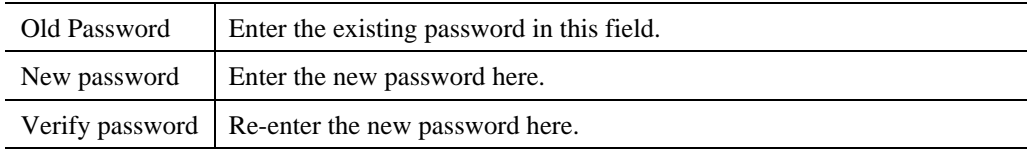

You will be prompted for the password when you connect, as shown below.

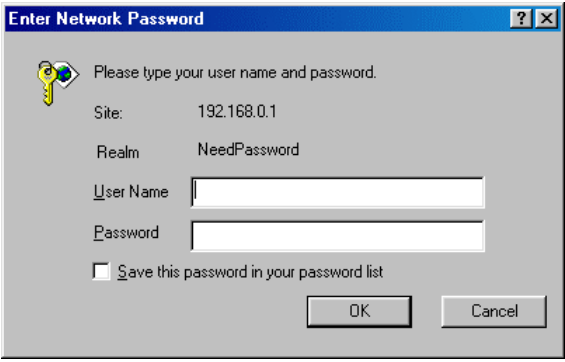

**Figure 9: Password Dialog** 

- The "User Name" is always admin
- Enter the password for the FBR-1416, as set on the *Password* screen above.

# <span id="page-19-0"></span>**Chapter 4**<br> **PC Configuration PC Configuration**

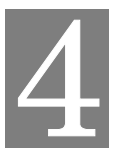

*This Chapter details the PC Configuration required on the local ("Internal") LAN.* 

# **Overview**

For each PC, the following may need to be configured:

- TCP/IP network settings
- Internet Access configuration

# **Windows Clients**

This section describes how to configure Windows clients for Internet access via the FBR-1416.

The first step is to check the PC's TCP/IP settings.

The FBR-1416 uses the TCP/IP network protocol for all functions, so it is essential that the TCP/IP protocol be installed and configured on each PC.

### **TCP/IP Settings - Overview**

### **If using the default FBR-1416 settings, and the default Windows TCP/IP settings, no changes need to be made.**

- By default, the FBR-1416 will act as a DHCP Server, automatically providing a suitable IP Address (and related information) to each PC when the PC boots.
- For all non-Server versions of Windows, the default TCP/IP setting is to act as a DHCP client.

### **If using a Fixed (specified) IP address, the following changes are required:**

- The *Gateway* must be set to the IP address of the FBR-1416
- The *DNS* should be set to the address provided by your ISP.

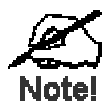

**If your LAN has a Router, the LAN Administrator must reconfigure the Router itself. Refer to** *Chapter 8 - Advanced Setup* **for details.** 

### **Checking TCP/IP Settings - Windows 9x/ME:**

1. Select *Control Panel - Network*. You should see a screen like the following:

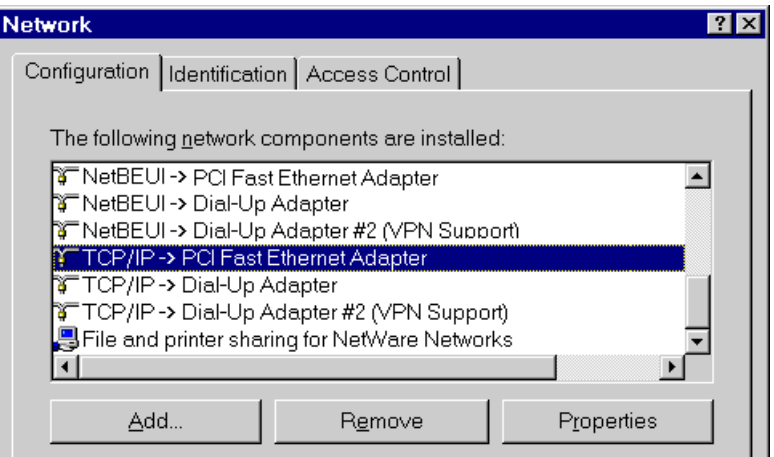

**Figure 10: Network Configuration** 

- 2. Select the *TCP/IP* protocol for your network card.
- 3. Click on the *Properties* button. You should then see a screen like the following.

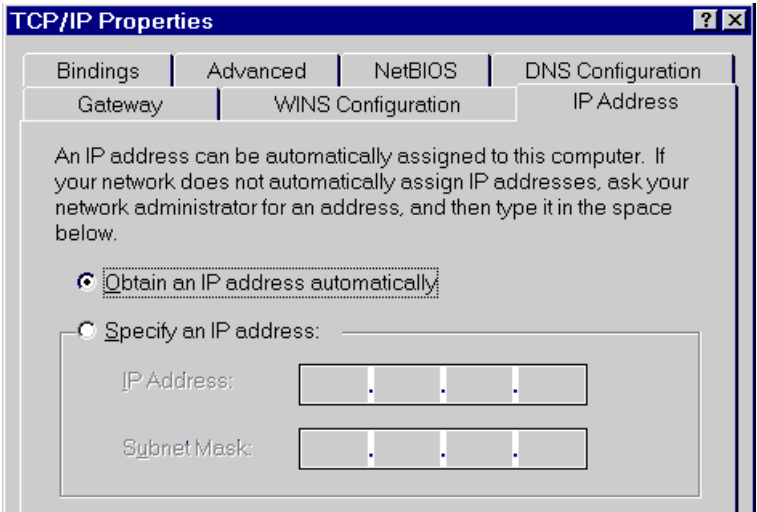

**Figure 11: IP Address (Win 95)** 

Ensure your TCP/IP settings are correct, as follows:

### **Using DHCP**

To use DHCP, select the radio button *Obtain an IP Address automatically*. This is the default Windows setting. **Using this is recommended**. By default, the FBR-1416 will act as a DHCP Server.

Restart your PC to ensure it obtains an IP Address from the FBR-1416.

### **Using "Specify an IP Address"**

If your PC is already configured, check with your network administrator before making the following changes:

• On the *Gateway* tab, enter the FBR-1416's IP address in the *New Gateway* field and click *Add*, as shown below. Your LAN administrator can advise you of the IP Address they assigned to the FBR-1416.

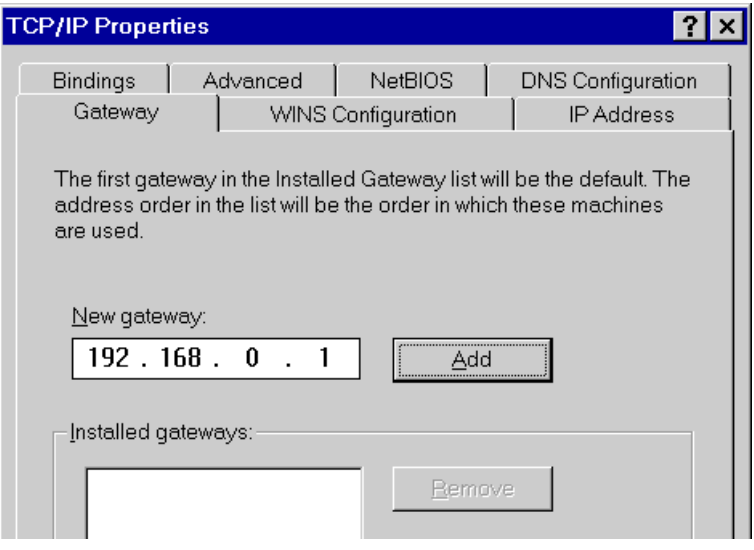

**Figure 12: Gateway Tab (Win 95/98)** 

• On the *DNS Configuration* tab, ensure *Enable DNS* is selected. If the *DNS Server Search Order* list is empty, enter the DNS address provided by your ISP in the fields beside the *Add* button, then click *Add*.

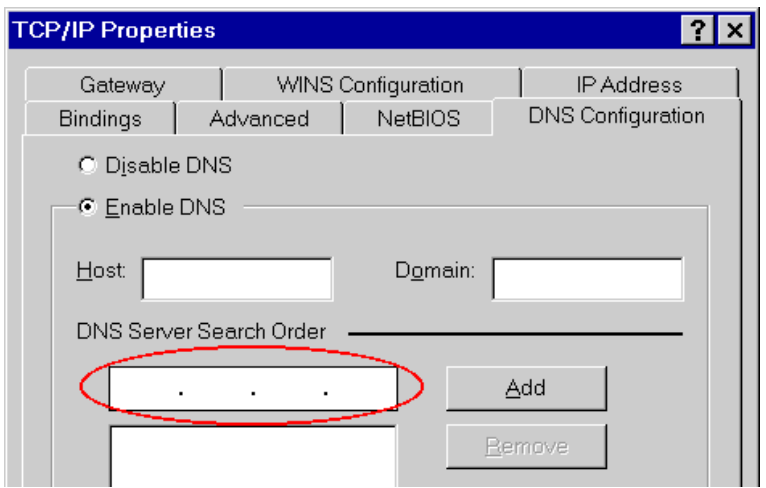

**Figure 13: DNS Tab (Win 95/98)** 

### **Checking TCP/IP Settings - Windows NT4.0**

1. Select *Control Panel - Network*, and, on the *Protocols* tab, select the TCP/IP protocol, as shown below.

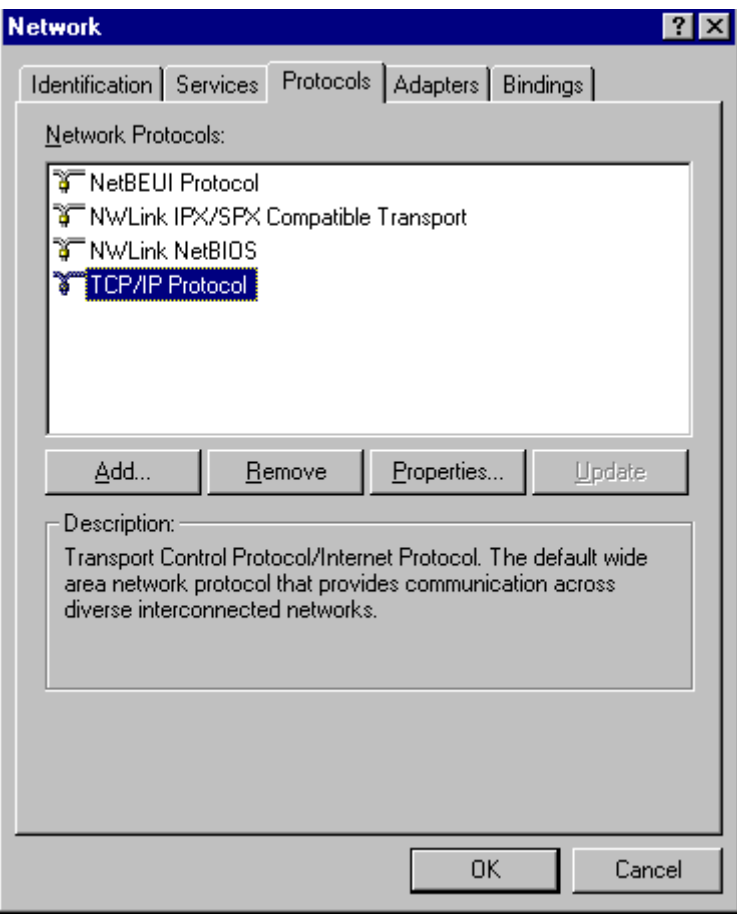

**Figure 14: Windows NT4.0 - TCP/IP** 

2. Click the *Properties* button to see a screen like the one below.

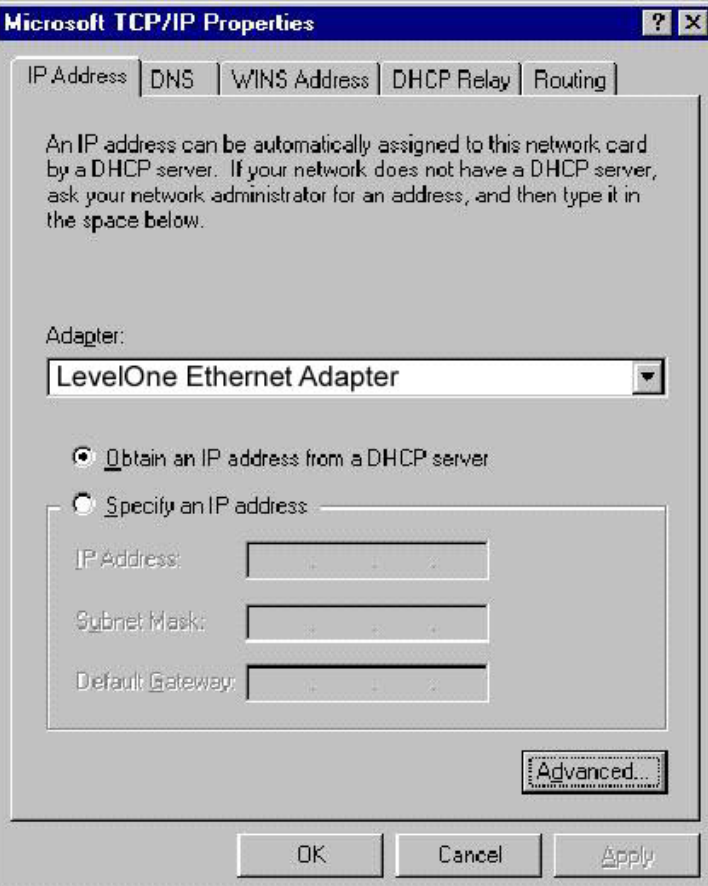

**Figure 15: Windows NT4.0 - IP Address** 

- 3. Select the network card for your LAN.
- 4. Select the appropriate radio button *Obtain an IP address from a DHCP Server* or *Specify an IP Address*, as explained below.

### **Obtain an IP address from a DHCP Server**

This is the default Windows setting. **Using this is recommended**. By default, the FBR-1416 will act as a DHCP Server.

Restart your PC to ensure it obtains an IP Address from the FBR-1416.

### **Specify an IP Address**

If your PC is already configured, check with your network administrator before making the following changes.

- 1. The *Default Gateway* must be set to the IP address of the FBR-1416. To set this:
	- Click the *Advanced* button on the screen above.
	- On the following screen, click the *Add* button in the *Gateways* panel, and enter the FBR-1416's IP address, as shown in Figure 16 below.
	- If necessary, use the *Up* button to make the FBR-1416 the first entry in the *Gateways* list.

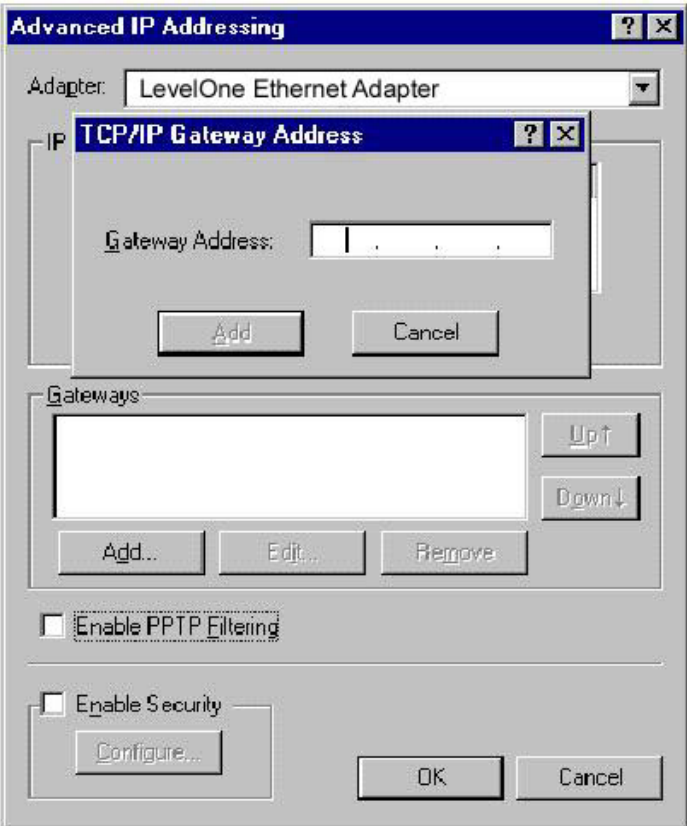

**Figure 16 - Windows NT4.0 - Add Gateway** 

- 2. The DNS should be set to the address provided by your ISP, as follows:
	- Click the DNS tab.
	- On the DNS screen, shown below, click the *Add* button (under *DNS Service Search Order*), and enter the DNS provided by your ISP.

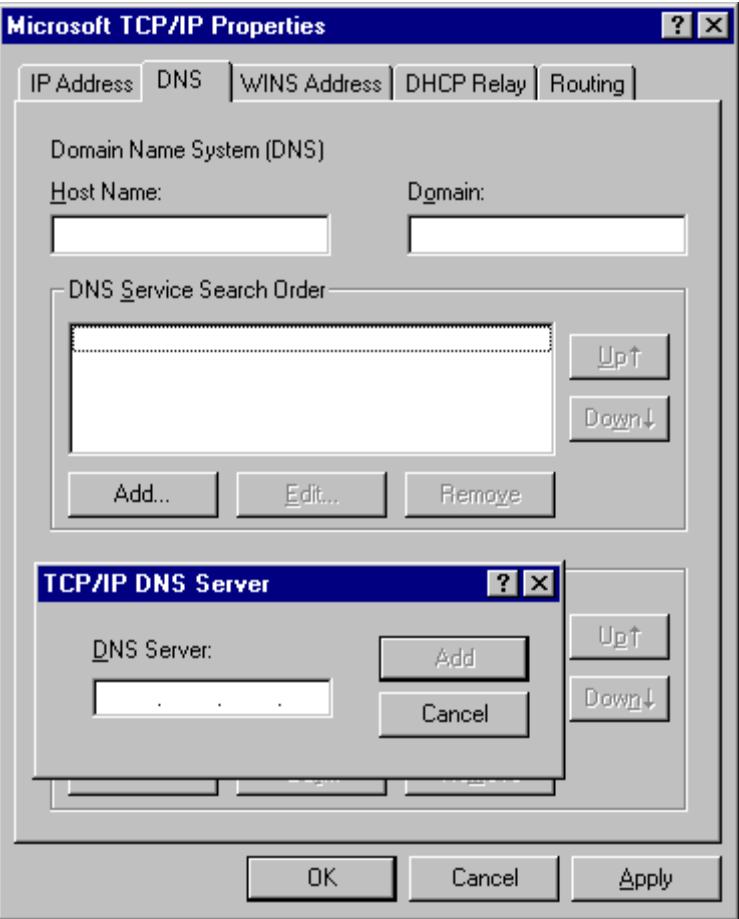

**Figure 17: Windows NT4.0 - DNS** 

## **Checking TCP/IP Settings - Windows 2000:**

- 1. Select *Control Panel Network and Dial-up Connection*.
- 2. Right click the *Local Area Connection* icon and select *Properties*. You should see a screen like the following:

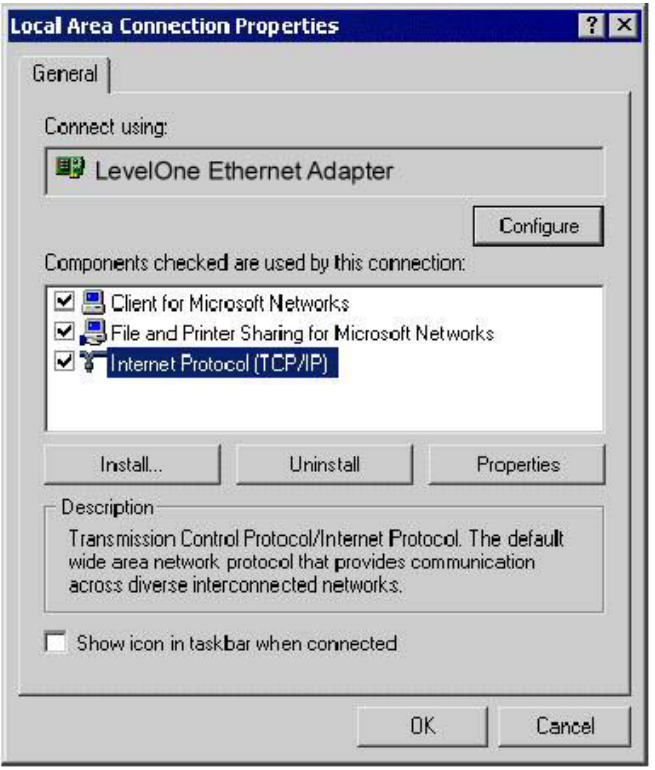

**Figure 18: Network Configuration (Win 2000)** 

- 3. Select the *TCP/IP* protocol for your network card.
- 4. Click on the *Properties* button. You should then see a screen like the following.

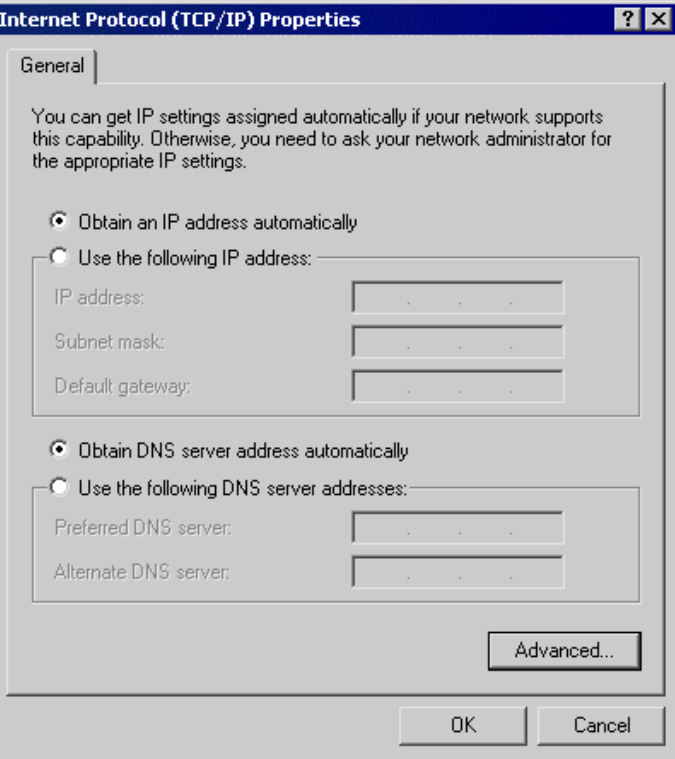

**Figure 19: TCP/IP Properties (Win 2000)** 

5. Ensure your TCP/IP settings are correct, as described below.

### **Using DHCP**

To use DHCP, select the radio button *Obtain an IP Address automatically*. This is the default Windows setting. **Using this is recommended**. By default, the FBR-1416 will act as a DHCP Server.

Restart your PC to ensure it obtains an IP Address from the FBR-1416.

### **Using a fixed IP Address ("Use the following IP Address")**

If your PC is already configured, check with your network administrator before making the following changes.

- Enter the FBR-1416's IP address in the *Default gateway* field and click *OK*. (Your LAN administrator can advise you of the IP Address they assigned to the FBR-1416.)
- If the *DNS Server* fields are empty, select *Use the following DNS server addresses*, and enter the DNS address or addresses provided by your ISP, then click *OK*.

## **Checking TCP/IP Settings - Windows XP**

- 1. Select *Control Panel Network Connection*.
- 2. Right click the *Local Area Connection* and choose *Properties*. You should see a screen like the following:

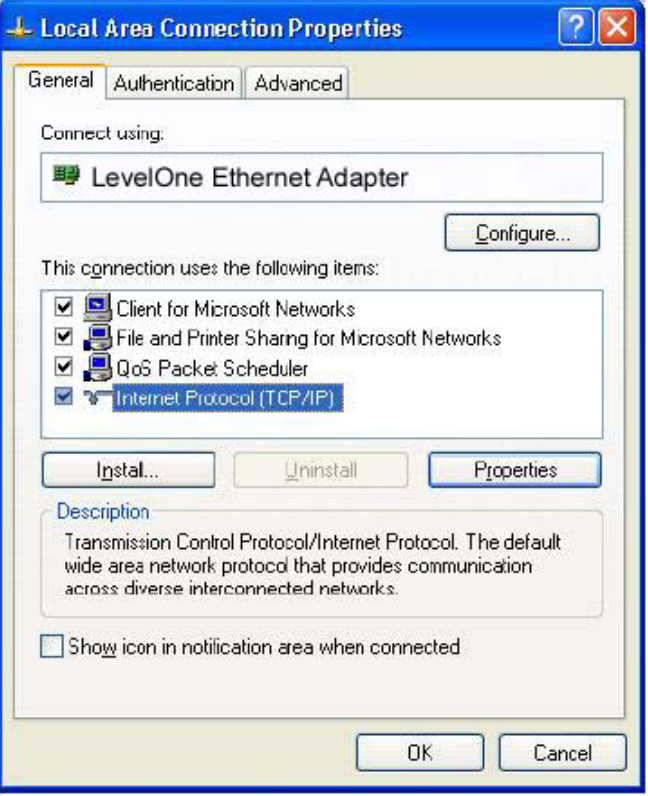

**Figure 20: Network Configuration (Windows XP)** 

- 3. Select the *TCP/IP* protocol for your network card.
- 4. Click on the *Properties* button. You should then see a screen like the following.

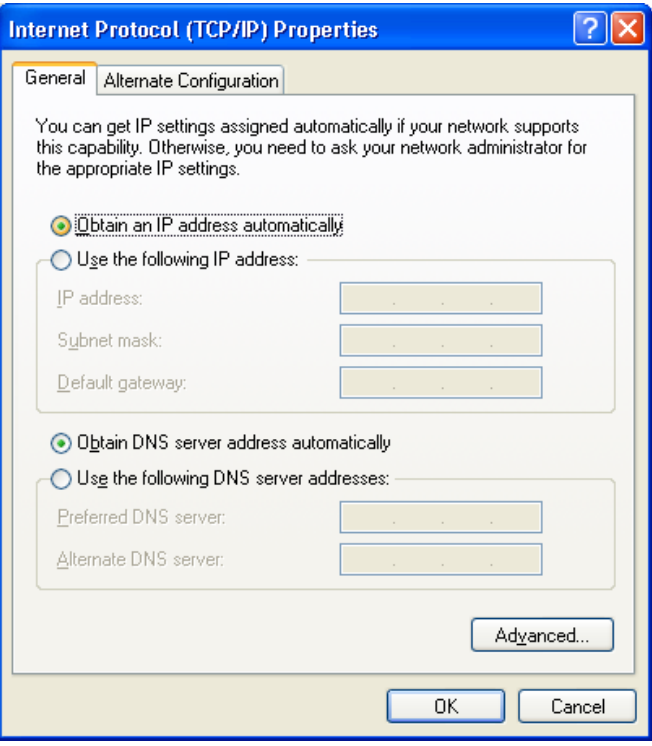

**Figure 21: TCP/IP Properties (Windows XP)** 

5. Ensure your TCP/IP settings are correct.

### **Using DHCP**

To use DHCP, select the radio button *Obtain an IP Address automatically*. This is the default Windows setting. **Using this is recommended**. By default, the FBR-1416 will act as a DHCP Server.

Restart your PC to ensure it obtains an IP Address from the FBR-1416.

### **Using a fixed IP Address ("Use the following IP Address")**

If your PC is already configured, check with your network administrator before making the following changes.

- In the *Default gateway* field, enter the FBR-1416's IP address and click *OK*. Your LAN administrator can advise you of the IP Address they assigned to the FBR-1416.
- If the *DNS Server* fields are empty, select *Use the following DNS server addresses*, and enter the DNS address or addresses provided by your ISP, then click *OK*.

### **Internet Access**

To configure your PCs to use the FBR-1416 for Internet access:

- Ensure that the DSL modem, Cable modem, or other permanent connection is functional.
- Use the following procedure to configure your Browser to access the Internet via the LAN, rather than by a Dial-up connection.

### **For Windows 9x/ME/2000**

- 1. Select *Start Menu Settings Control Panel Internet Options*.
- 2. Select the Connection tab, and click the *Setup* button.
- 3. Select "I want to set up my Internet connection manually, or I want to connect through a local area network (LAN)" and click *Next*.
- 4. Select "I connect through a local area network (LAN)" and click *Next*.
- 5. Ensure all of the boxes on the following Local area network Internet Configuration screen are **unchecked**.
- 6. Check the "No" option when prompted "Do you want to set up an Internet mail account now?".
- 7. Click *Finish* to close the Internet Connection Wizard. Setup is now completed.

### **For Windows XP**

- 1. Select *Start Menu Control Panel Network and Internet Connections*.
- 2. Select *Set up or change your Internet Connection*.
- 3. Select the *Connection* tab, and click the *Setup* button.
- 4. Cancel the pop-up "Location Information" screen.
- 5. Click *Next* on the "New Connection Wizard" screen.
- 6. Select "Connect to the Internet" and click *Next*.
- 7. Select "Set up my connection manually" and click *Next*.
- 8. Check "Connect using a broadband connection that is always on" and click *Next*.
- 9. Click *Finish* to close the New Connection Wizard. Setup is now completed.

### **Accessing AOL**

To access AOL (America On Line) through the FBR-1416, the *AOL for Windows* software must be configured to use TCP/IP network access, rather than a dial-up connection. The configuration process is as follows:

- Start the *AOL for Windows* communication software. Ensure that it is Version 2.5, 3.0 or later. This procedure will not work with earlier versions.
- Click the *Setup* button.
- Select *Create Location*, and change the location name from "New Locality" to "FBR-1416".
- Click *Edit Location*. Select *TCP/IP* for the *Network* field. (Leave the *Phone Number* blank.)
- Click *Save*, then *OK*. Configuration is now complete.
- Before clicking "Sign On", always ensure that you are using the "FBR-1416" location.

### <span id="page-31-0"></span>**Macintosh Clients**

From your Macintosh, you can access the Internet via the FBR-1416. The procedure is as follows.

- 1. Open the TCP/IP Control Panel.
- 2. Select *Ethernet* from the *Connect via* pop-up menu.
- 3. Select *Using DHCP Server* from the *Configure* pop-up menu. The DHCP Client ID field can be left blank.
- 4. Close the TCP/IP panel, saving your settings.

#### **Note:**

If using manually assigned IP addresses instead of DHCP, the required changes are:

- Set the *Router Address* field to the FBR-1416's IP Address.
- Ensure your DNS settings are correct.

# **Linux Clients**

To access the Internet via the FBR-1416, it is only necessary to set the FBR-1416 as the "Gateway".

#### **Ensure you are logged in as "root" before attempting any changes.**

#### **Fixed IP Address**

By default, most Unix installations use a fixed IP Address. If you wish to continue using a fixed IP Address, make the following changes to your configuration.

- Set your "Default Gateway" to the IP Address of the FBR-1416.
- Ensure your DNS (Name server) settings are correct.

### **To act as a DHCP Client (recommended)**

The procedure below may vary according to your version of Linux and X -windows shell.

- 1. Start your X Windows client.
- 2. Select *Control Panel Network*
- 3. Select the "Interface" entry for your Network card. Normally, this will be called "eth0".
- 4. Click the *Edit* button, set the "protocol" to "DHCP", and save this data.
- 5. To apply your changes
	- Use the "Deactivate" and "Activate" buttons, if available.
	- OR, restart your system.

## **Other Unix Systems**

To access the Internet via the FBR-1416:

- Ensure the "Gateway" field for your network card is set to the IP Address of the FBR-1416.
- Ensure your DNS (Name Server) settings are correct.

# <span id="page-32-0"></span>**Chapter 5 Operation and Status**

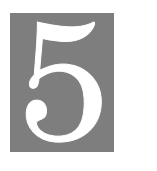

*This Chapter details the operation of the FBR-1416 and the status screens.* 

# **Operation**

### **Once both the FBR-1416 and the PCs are configured, operation is automatic.**

However, there are some situations where additional Internet configuration may be required. Refer to *Chapter 6 - Advanced Features* for further details.

# **Status Screen**

Use the *Status* link on the main menu to view this screen.

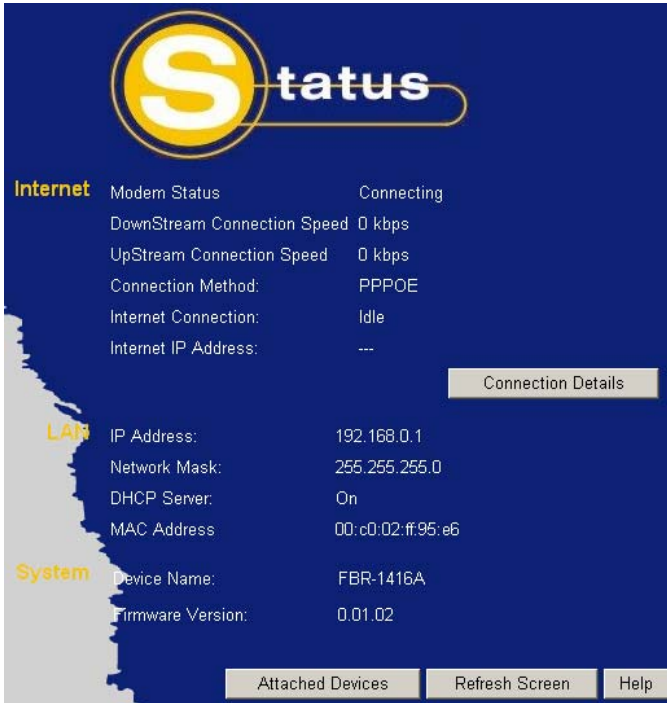

**Figure 22: Status Screen** 

| <b>Internet</b>         |                                                                 |
|-------------------------|-----------------------------------------------------------------|
| <b>Modem Status</b>     | This indicates the status of the ADSL modem component.          |
| <b>DownStream</b>       | If connected, displays the speed for the DownStream (download)  |
| <b>Connection Speed</b> | ADSL Connection.                                                |
| <b>UpStream</b>         | If connected, displays the speed for the UpStream (upload) ADSL |
| <b>Connection Speed</b> | Connection.                                                     |

### **Data - Status Screen**

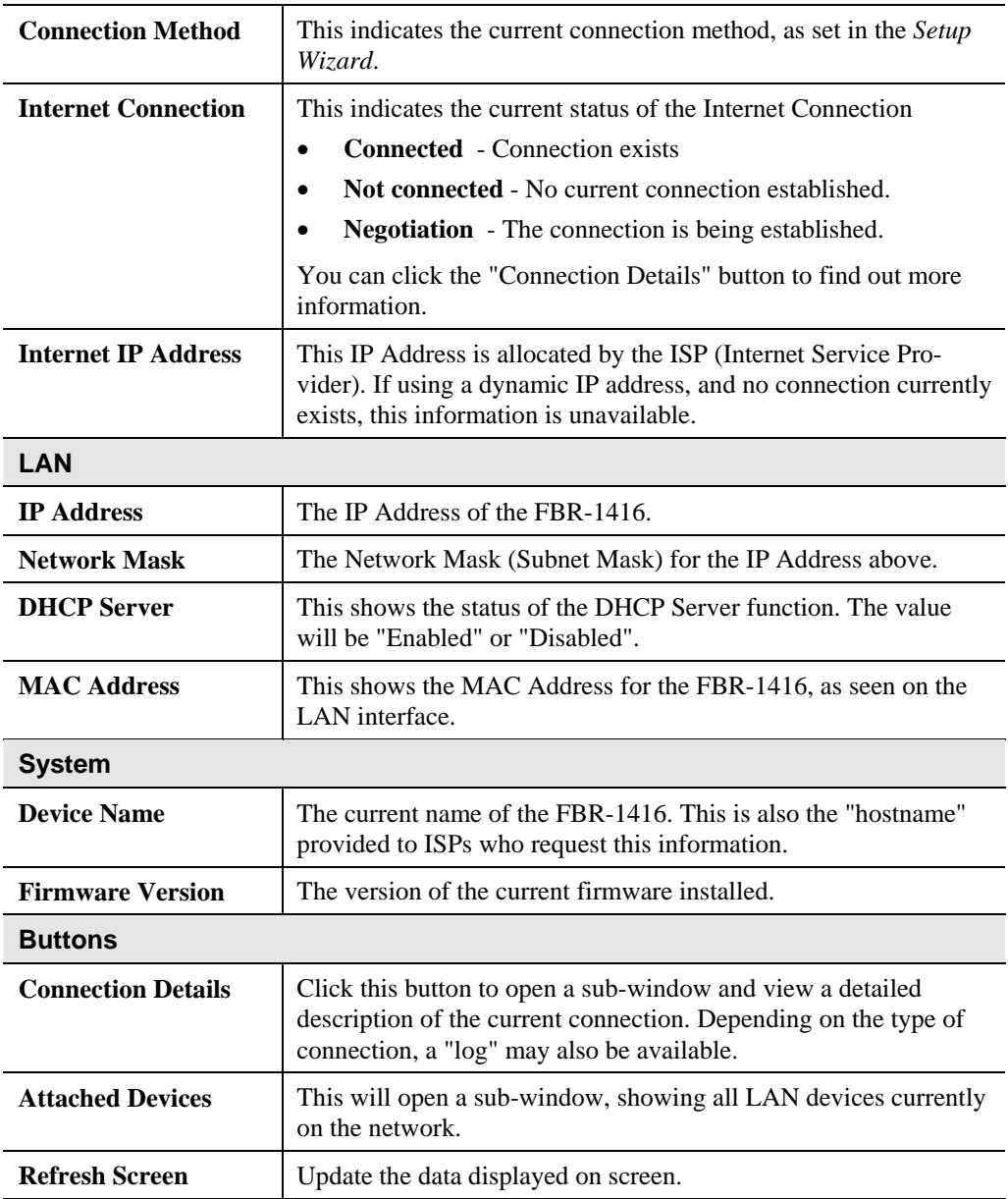

# <span id="page-34-0"></span>**Connection Status - PPPoE & PPPoA**

If using PPPoE (PPP over Ethernet) or PPPoA (PPP over ATM), a screen like the following example will be displayed when the "Connection Details" button is clicked.

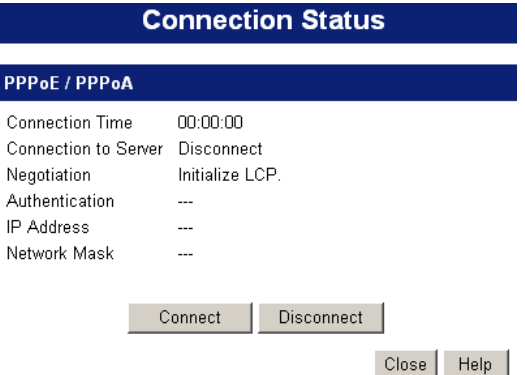

**Figure 23: PPPoE/PPPoA Status Screen** 

### **Data – PPPoE/PPPoA Screen**

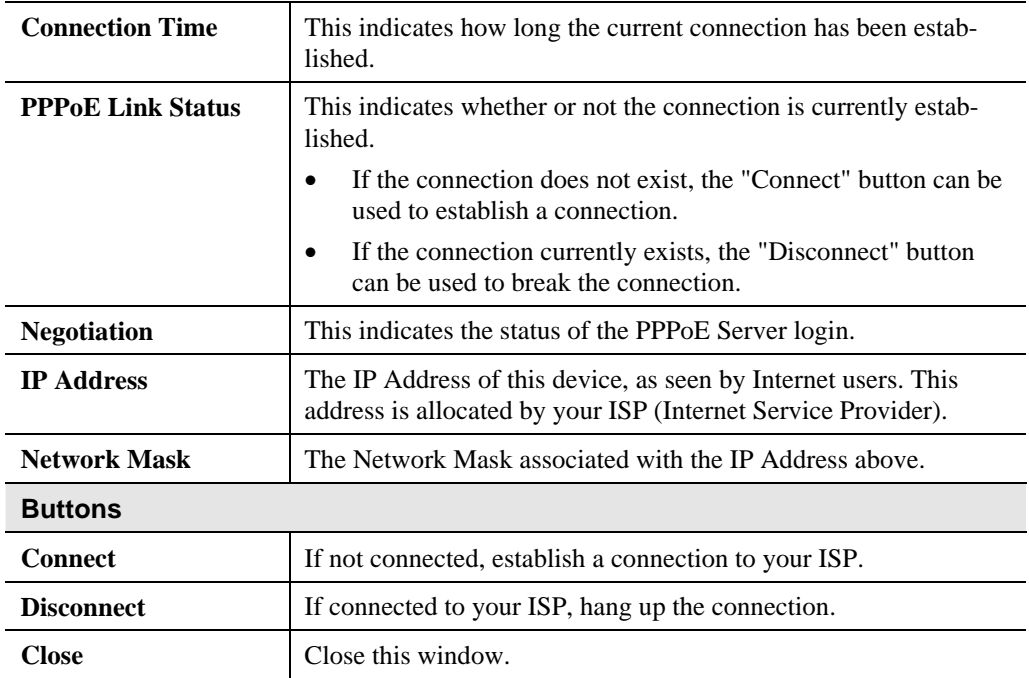

# <span id="page-35-0"></span>**Connection Details - Dynamic IP Address**

If your access method is "Direct" (no login), with a Dynamic IP address, a screen like the following example will be displayed when the "Connection Details" button is clicked.

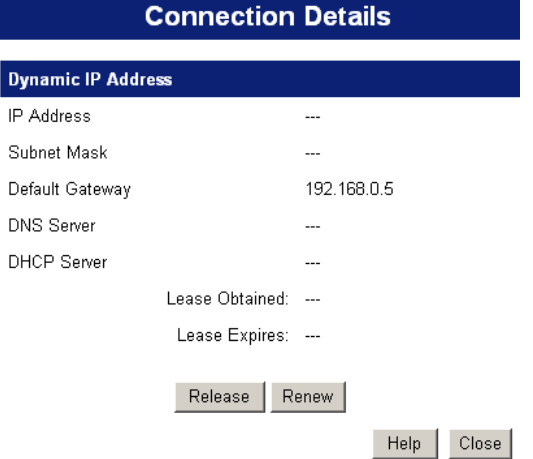

**Figure 24: Connection Details - Dynamic IP Address** 

| <b>Internet</b>                               |                                                                                                    |
|-----------------------------------------------|----------------------------------------------------------------------------------------------------|
| <b>IP</b> Address                             | The current IP Address of this device, as seen by Internet users. This<br>address is allocated by your ISP (Internet Service Provider).                                                                          |
| <b>Network Mask</b>                           | The Network Mask associated with the IP Address above.                                                                                                    |
| <b>Default Gateway</b>                        | The IP address of the remote Gateway or Router associated with the<br>IP Address above.                                                                                                    |
| <b>DHCP</b> Server                            | The IP address of your ISP's DHCP Server.                                                                                                    |
| <b>DNS Server</b>                             | The IP address of the Domain Name Server which is currently used.                                                                                                    |
| <b>Lease Obtained</b><br><b>Lease Expires</b> | This indicates when the current IP address was obtained, and how<br>long before this IP address allocation (the DCHP lease) expires.                                                                             |
| <b>Buttons</b>                                |                                                                                                    |
| <b>Release</b>                                | If an IP Address has been allocated to the FBR-1416 (by the ISP's<br>DHCP Server, clicking the "Release" button will break the connec-<br>tion and release the IP Address.                                       |
| <b>Renew</b>                                  | If the ISP's DHCP Server has NOT allocated an IP Address for the<br>FBR-1416, clicking the "Renew" button will attempt to re-establish<br>the connection and obtain an IP Address from the ISP's DHCP<br>Server. |
| <b>Close</b>                                  | Close this window.                                                                                                    |

### **Data - Dynamic IP address**
# **Connection Details - Fixed IP Address**

If your access method is "Direct" (no login), with a fixed IP address, a screen like the following example will be displayed when the "Connection Details" button is clicked.

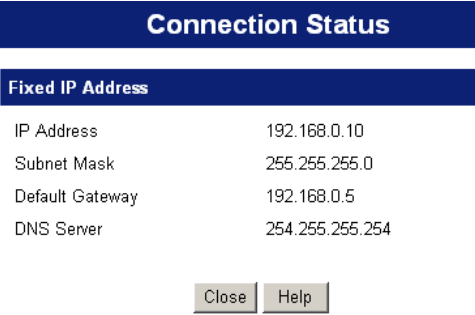

#### **Figure 25: Connection Details - Fixed/Dynamic IP Address**

#### **Data - Fixed IP address Screen**

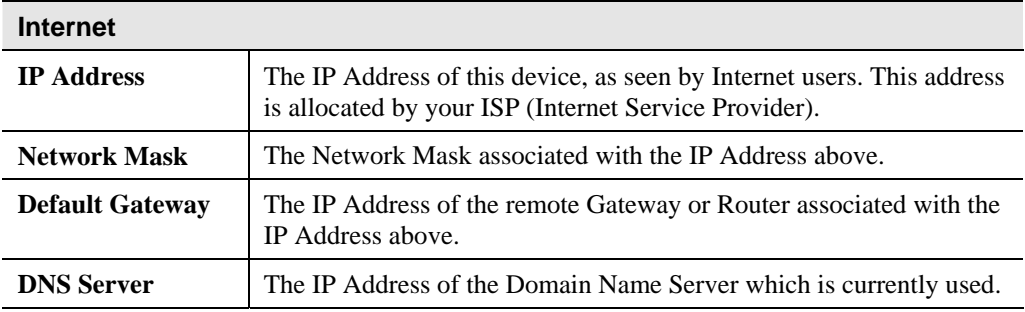

# **Chapter 6 Advanced Features**

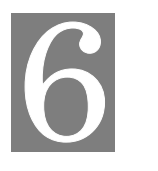

*This Chapter explains when and how to use the FBR-1416's "Advanced" Features.* 

# **Overview**

The following advanced features are provided:

- Advanced Internet
	- DMZ
	- URL filter
- Dynamic DNS
- Firewall Rules
- Firewall Services
- Schedule
- Virtual Servers

## **Internet**

This screen provides access to the DMZ and URL Filter features.

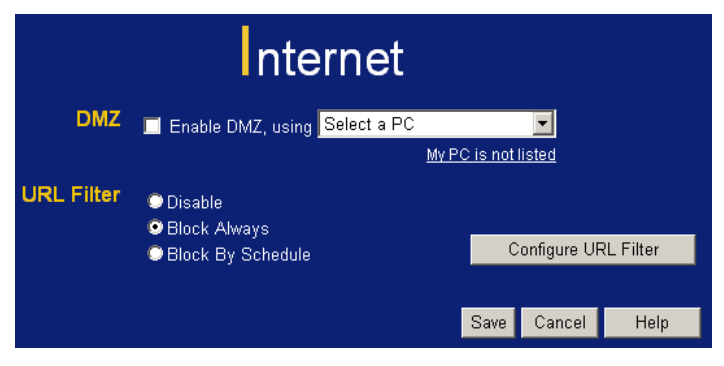

**Figure 26: Advanced Internet Screen** 

#### **DMZ**

This feature, if enabled, allows the DMZ computer on your LAN to be exposed to all users on the Internet.

- This allows almost any application to be used on the "DMZ PC".
- The "DMZ PC" will receive all "Unknown" connections and data.
- If the DMZ feature is enabled, you must select the PC to be used as the "DMZ PC".

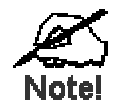

**The "DMZ PC" is effectively outside the Firewall, making it more vulnerable to attacks. For this reason, you should only enable the DMZ feature when required.** 

# **URL Filter**

If you want to limit access to certain sites on the Internet, you can use this feature. The URL filter will check each Web site access. If the address, or part of the address, is included in the block site list, access will be denied.

On the *Advanced Internet* screen, select the desired setting:

- **Disable**  disable this feature.
- **Block By Schedule** block according to the settings on the *Schedule* page.
- **Block Always** allow blocking all of the time, independent of the *Schedule* page.

Click the **Configure URL Filter** button to open the URL Filter screen, allowing you to create or modify the filter strings which determine which sites will be blocked.

#### **URL Filter Screen**

This screen is displayed when the **Configure URL Filter** button on the *Advanced Internet* screen is clicked.

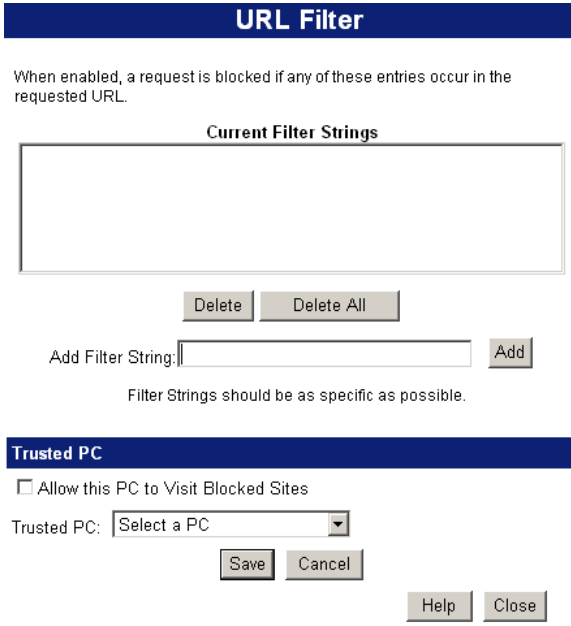

**Figure 27: URL Filter Screen** 

#### **Data - URL Filter Screen**

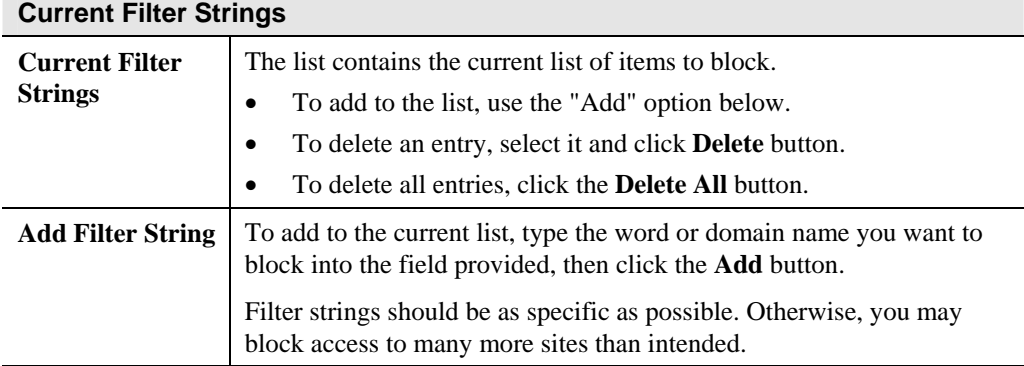

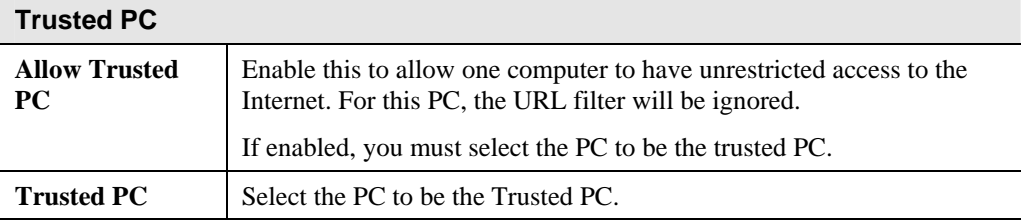

# **Dynamic DNS (Domain Name Server)**

This free service is very useful when combined with the *Virtual Server* feature. It allows Internet users to connect to your Virtual Servers using a URL, rather than an IP Address.

This also solves the problem of having a dynamic IP address. With a dynamic IP address, your IP address may change whenever you connect, which makes it difficult to connect to you.

#### **The DynDNS Service works as follows:**

- 1. You must register for the service at http://www.dyndns.org (Registration is free). Your password will be E-mailed to you.
- 2. After registration, use the "Create New Host" option (at www.dyndns.org) to request your desired Domain name.
- 3. Enter your data from www.dyndns.org in the FBR-1416's DDNS screen.
- 4. The FBR-1416 will then automatically ensure that your current IP Address is recorded at http://www.dyndns.org
- 5. From the Internet, users will be able to connect to your Virtual Servers (or DMZ PC) using your Domain name, as shown on this screen.

# **Dynamic DNS Screen**

Select *Advanced* on the main menu, then *Dynamic DNS*, to see a screen like the following:

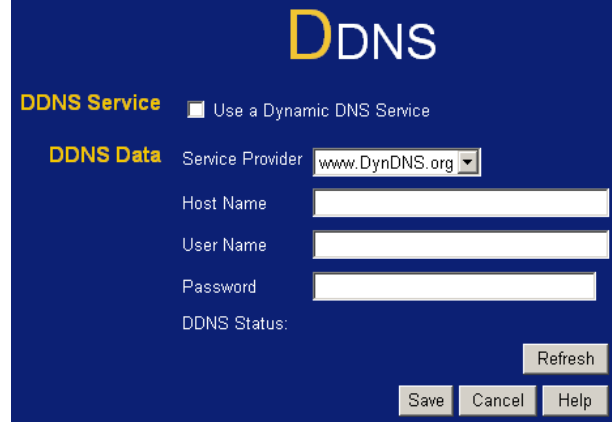

**Figure 28: DDNS Screen** 

| <b>DDNS Service</b>                 |                                                                                                    |
|-------------------------------------|----------------------------------------------------------------------------------------------------|
| Use a Dynamic<br><b>DNS Service</b> | Use this to enable or disable the DDNS feature as required.                                                                                                    |
| <b>DDNS Data</b>                    |                                                                                                    |
| <b>Service Provider</b>             | Select the desired DDNS Service provider.                                                                                                    |
| <b>Host Name</b>                    | Enter the domain name allocated to you by the DDNS Service. If you<br>have more than one name, enter the name you wish to use.                                                                                                    |
| <b>User Name</b>                    | Enter your Username for the DDNS Service.                                                                                                    |
| <b>Password</b>                     | Enter your current password for the DDNS Service.                                                                                                    |
| <b>DDNS</b> Status                  | This message is returned by the DDNS Server<br>٠<br>Normally, this message should be "Update successful"<br>٠<br>If the message is "No host", this indicates the host name entered<br>$\bullet$<br>was not allocated to you. You need to connect to DDNS Service<br>provider and correct this problem. |

#### **Data - Dynamic DNS Screen**

# **Firewall Rules**

The *Firewall Rules* screen allows you to define "Firewall Rules" which can allow or prevent certain traffic.

By default:

- All Outgoing traffic is permitted.
- All Incoming traffic is denied.

"Traffic" means incoming connection attempts, not packets.

Because of this default behavior, any **Outgoing** rules will generally **Block** traffic, and **Incoming** rules will generally **Allow** traffic.

#### **Firewall Rules Screen**

An example screen is shown below.

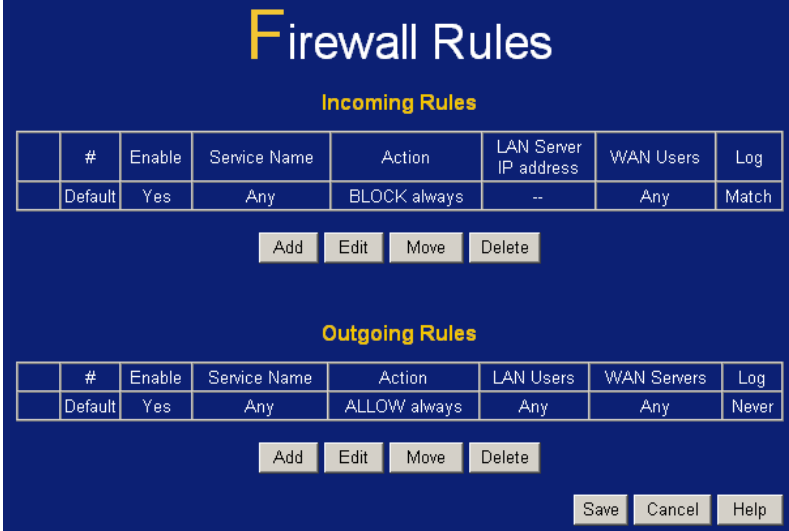

**Figure 29 Firewall Screen** 

|  |  |  | Data - Firewall Rules |
|--|--|--|-----------------------|
|--|--|--|-----------------------|

#### **Incoming Rules**

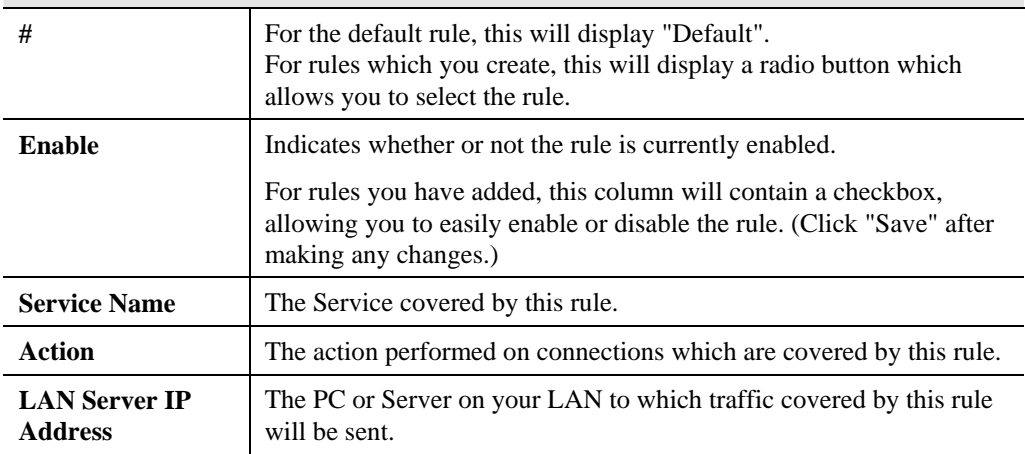

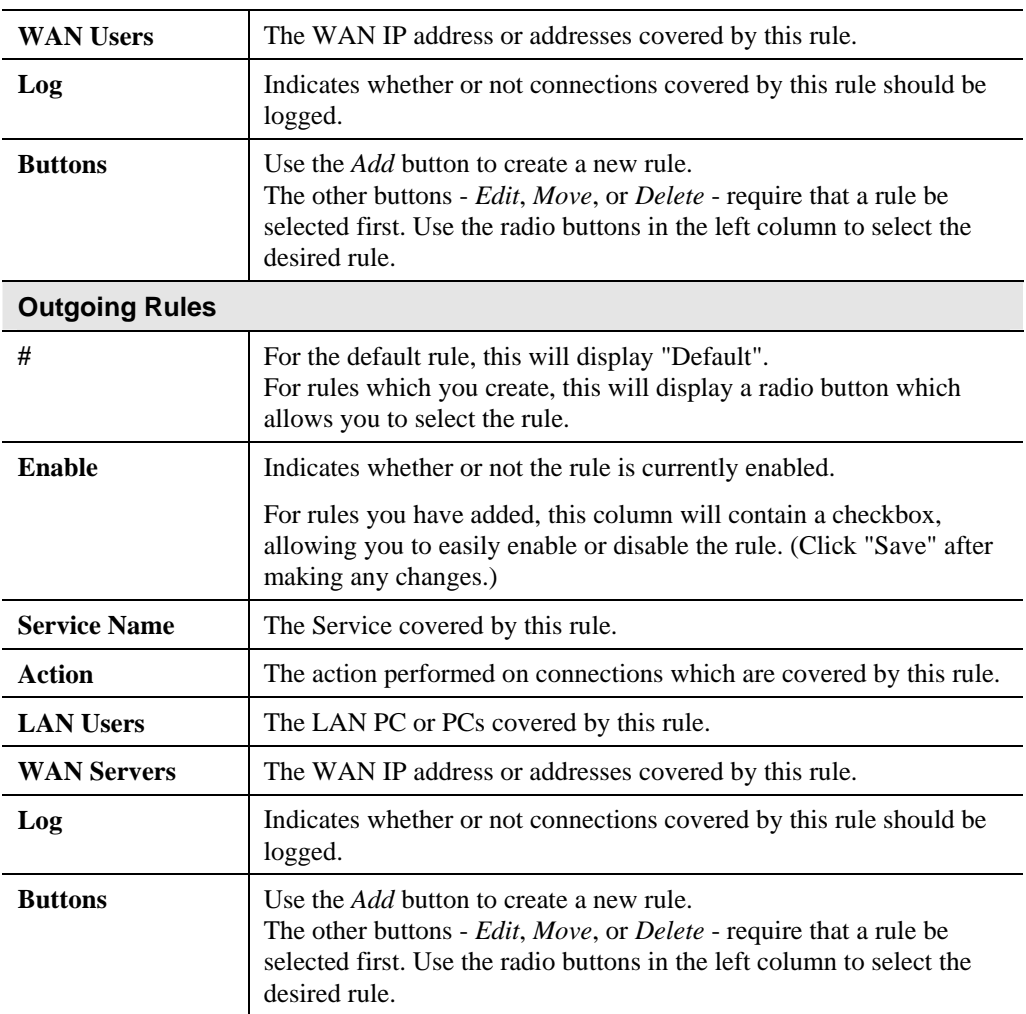

# **Incoming Rules**

This screen is displayed when the "Add" or "Edit" button for Incoming Rules is clicked.

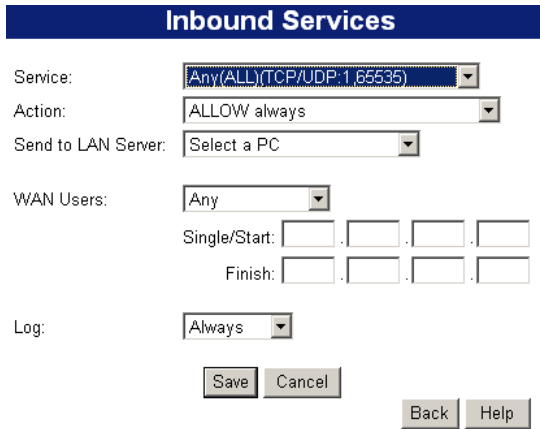

**Figure 30: Inbound Services Screen** 

## **Data – Incoming Rules Screen**

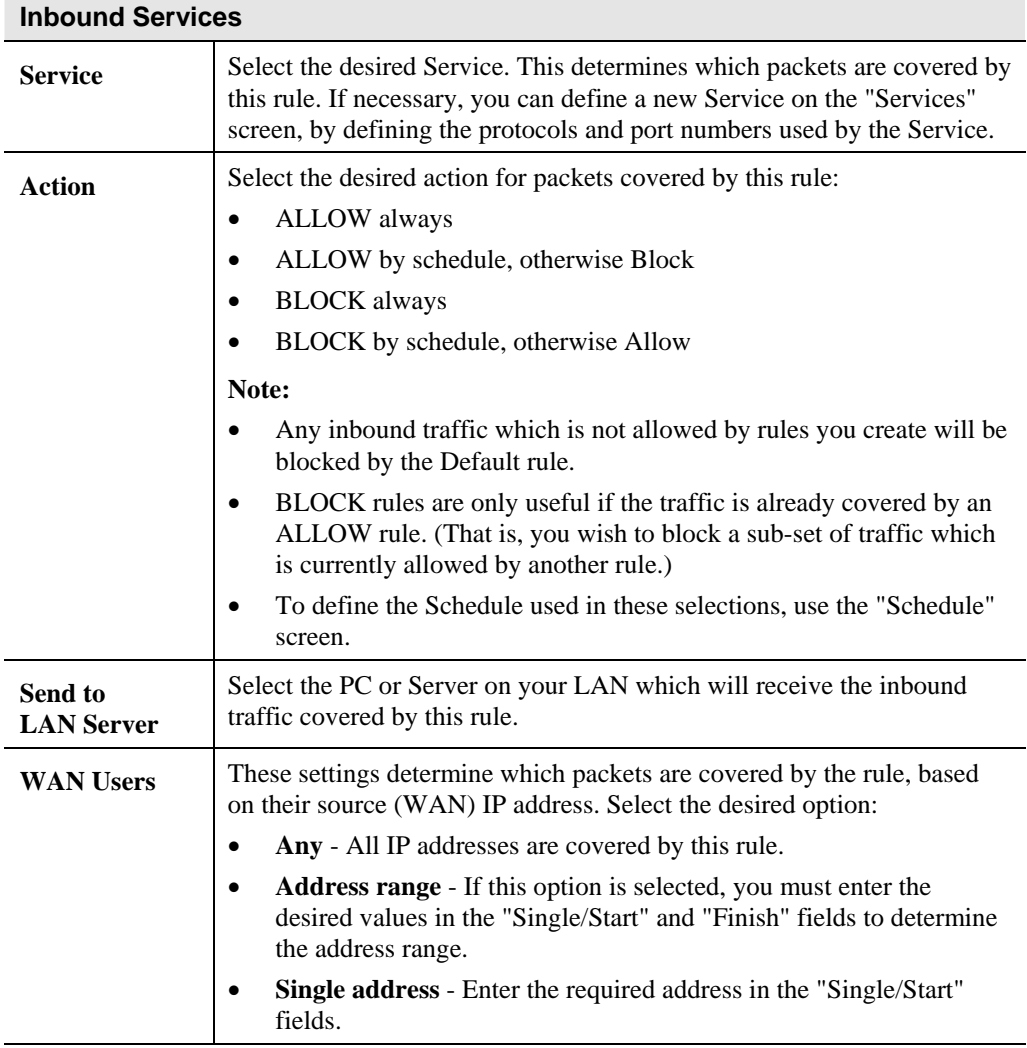

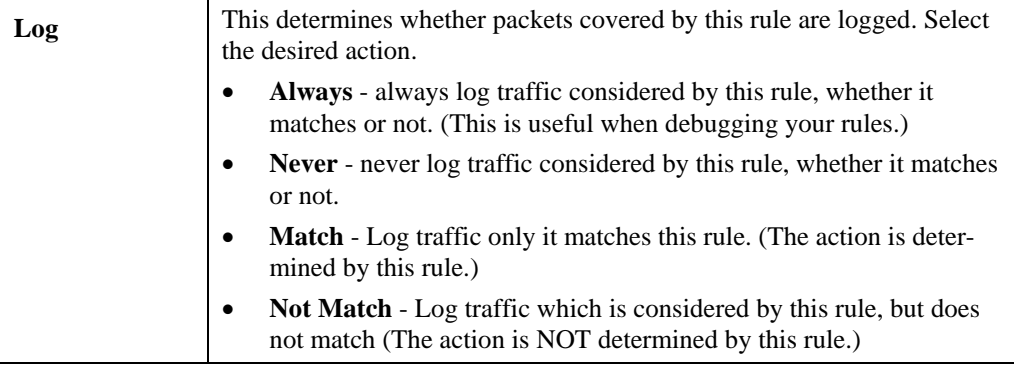

# **Outgoing Rules**

This screen is displayed when the "Add" or "Edit" button for Outgoing Rules is clicked.

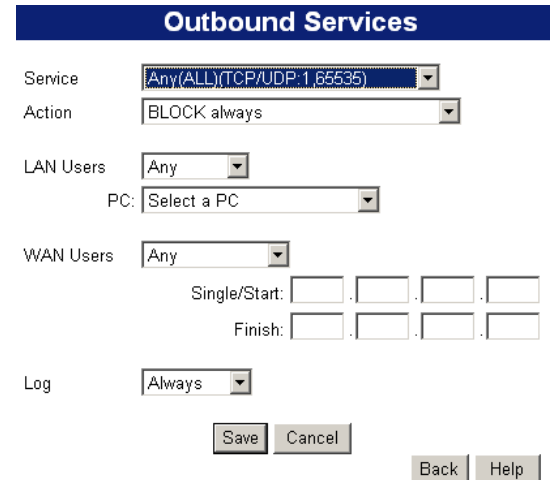

**Figure 31: Outbound Services Screen** 

|  | Data - Outbound Rules Screen |  |  |
|--|------------------------------|--|--|
|--|------------------------------|--|--|

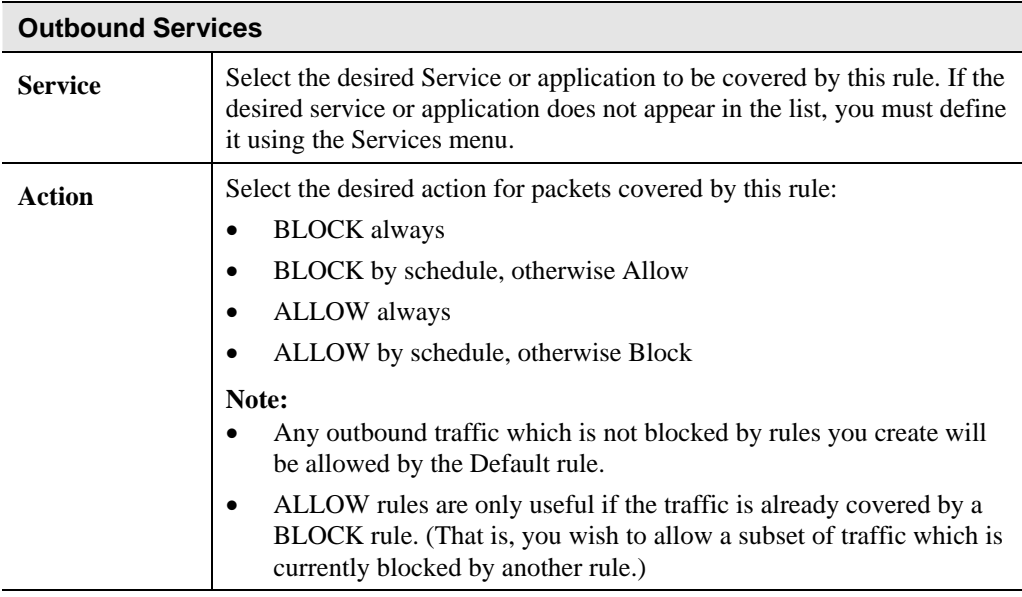

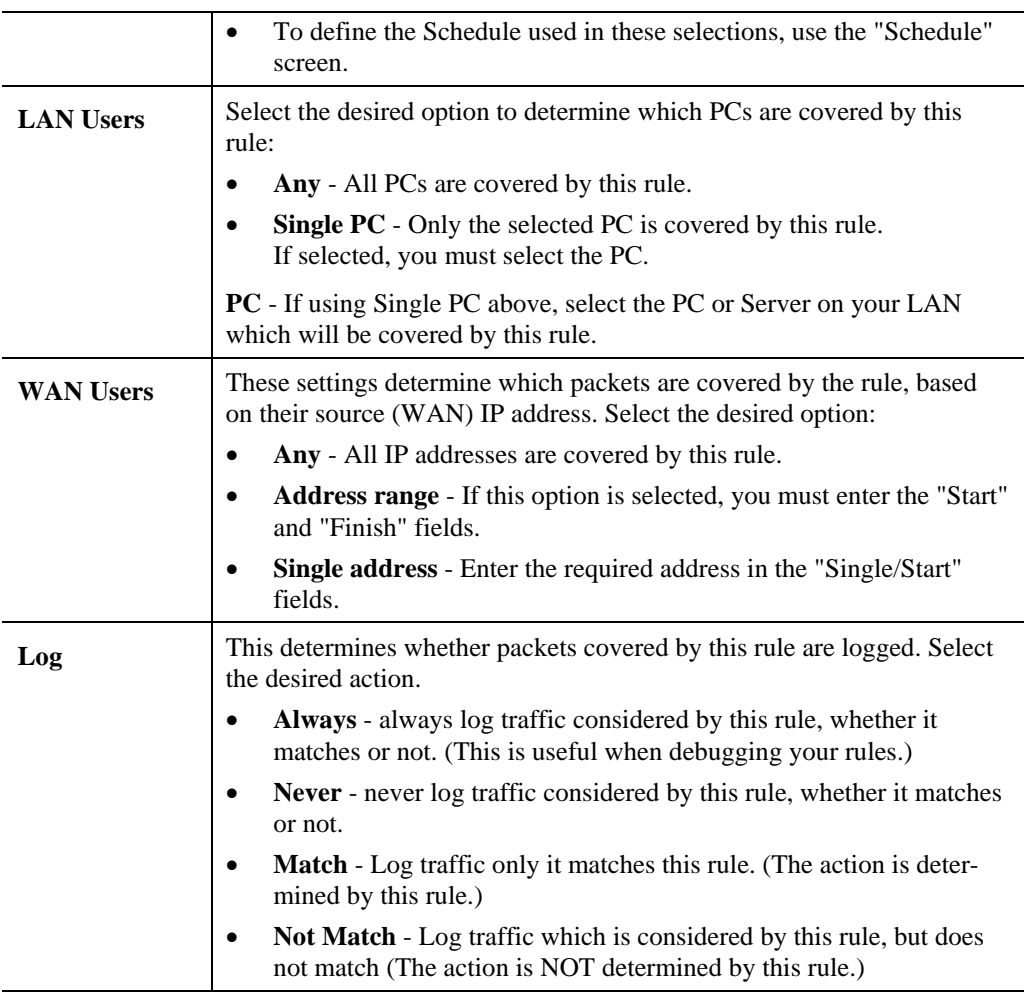

# **Firewall Services**

This screen is used to modify the list of *Services* which are available when creating Firewall Rules.

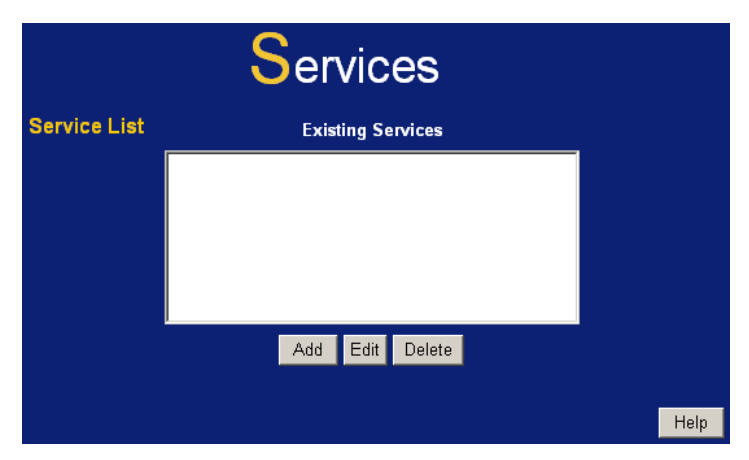

**Figure 32: Services Screen** 

#### **Data – Services**

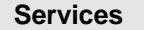

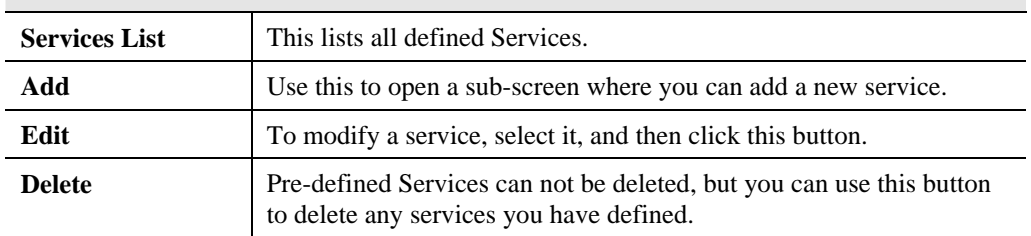

# **Add/Edit Service**

This screen is displayed when the *Add* or *Edit* button on the *Services* screen is clicked.

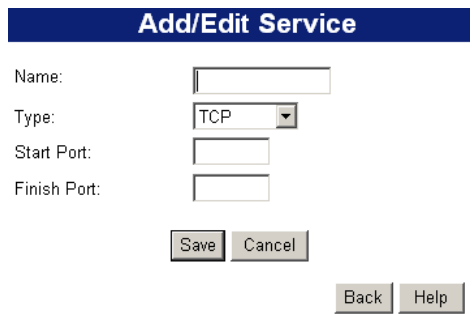

**Figure 33 : Add/Edit Service** 

| <b>Services</b>    |                                                                                                    |
|--------------------|----------------------------------------------------------------------------------------------------|
| <b>Name</b>        | If editing, this shows the current name of the Service.<br>If adding a new service, this will be blank, and you should enter a<br>suitable name. |
| <b>Type</b>        | Select the protocol used by the Service.                                                                                                    |
| <b>Start Port</b>  | Enter the beginning of the port range used by the Service.                                                                                       |
| <b>Finish Port</b> | Enter the end of the port range used by the Service.                                                                                             |

## **Data – Add/Edit Service**

# **Options**

This screen allows advanced users to enter or change a number of settings. For normal operation, there is no need to use this screen or change any settings.

An example *Options* screen is shown below.

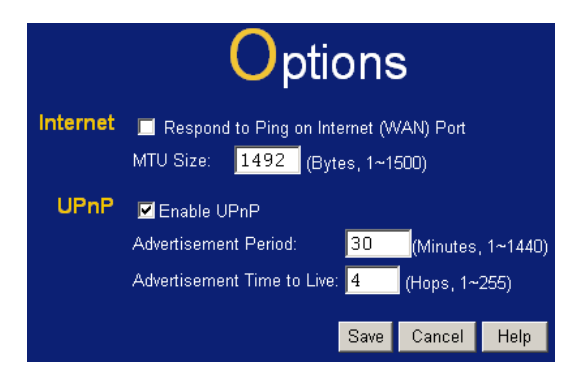

**Figure 34: Options Screen** 

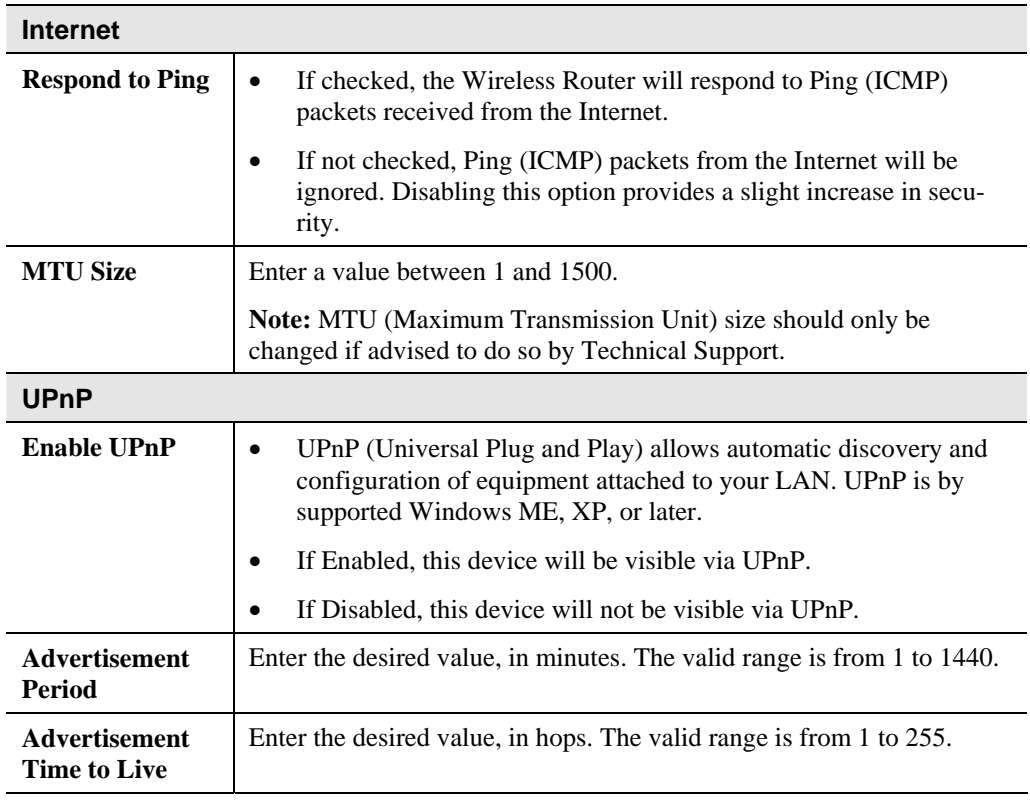

#### **Data - Options Screen**

# **Schedule**

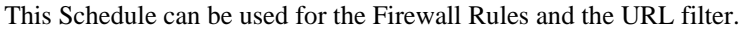

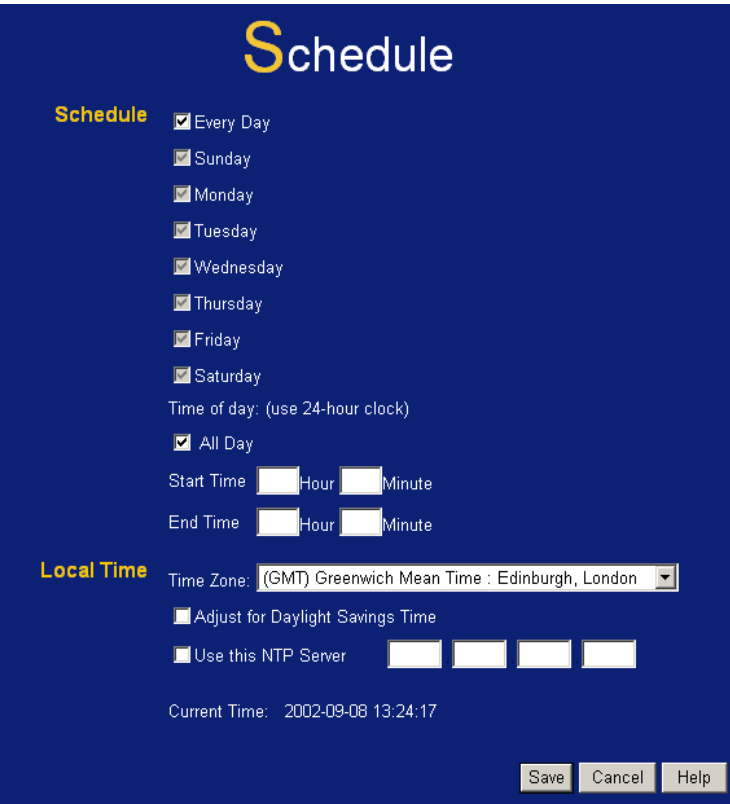

**Figure 35: Default Schedule Screen** 

| Data - Default Schedule Screen |
|--------------------------------|
|--------------------------------|

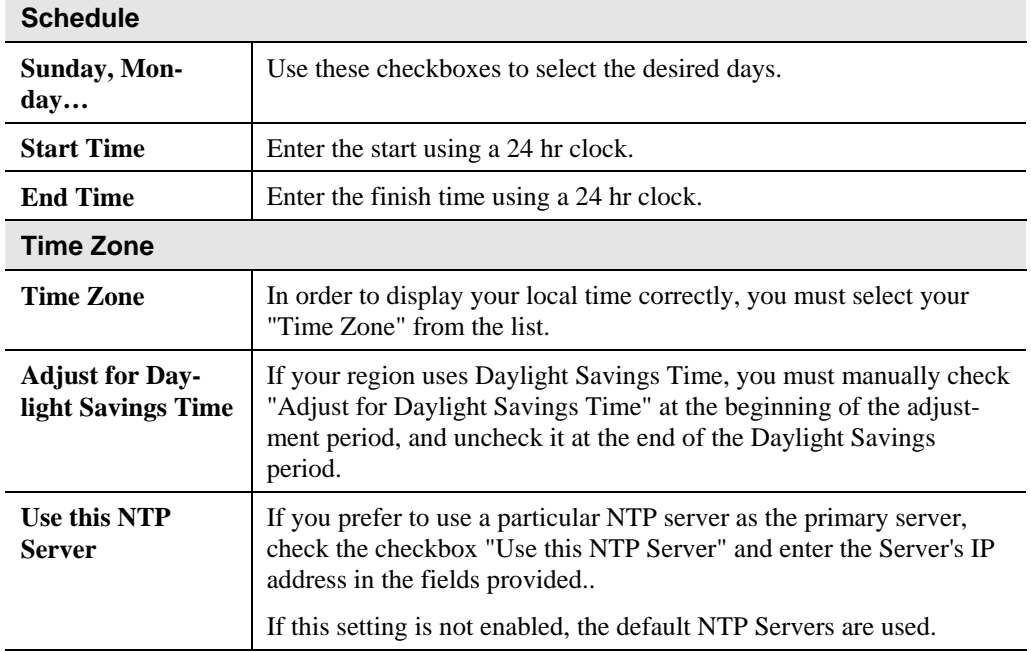

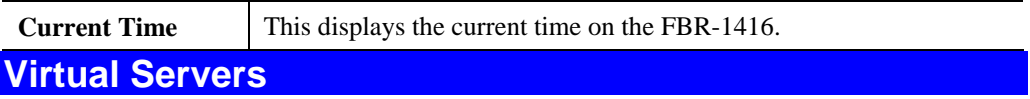

This feature, sometimes called *Port Forwarding*, allows you to make Servers on your LAN accessible to Internet users. Normally, Internet users would not be able to access a server on your LAN because:

- Your Server does not have a valid external IP Address.
- Attempts to connect to devices on your LAN are blocked by the firewall in this device.

The "Virtual Server" feature solves these problems and allows Internet users to connect to your servers, as illustrated below.

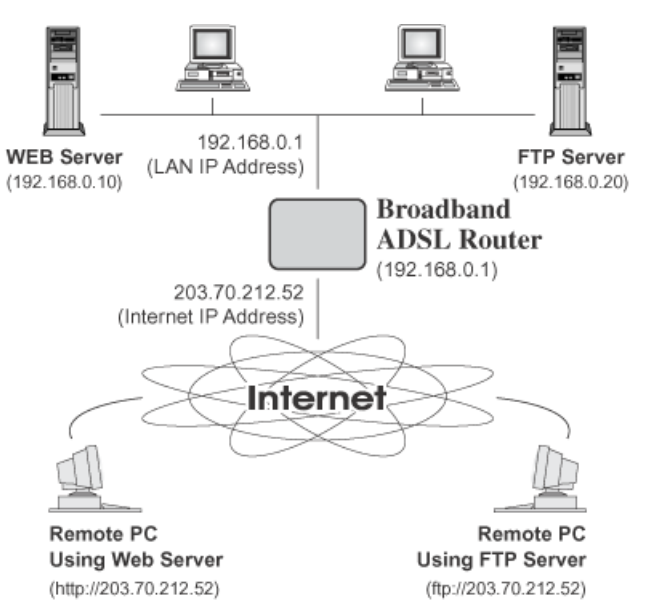

**Figure 36: Virtual Servers** 

## **IP Address seen by Internet Users**

Note that, in this illustration, both Internet users are connecting to the same IP Address, but using different protocols.

#### **To Internet users, all virtual Servers on your LAN have the same IP Address. This IP Address is allocated by your ISP.**

This address should be static, rather than dynamic, to make it easier for Internet users to connect to your Servers.

However, you can use the *DDNS (Dynamic DNS)* feature to allow users to connect to your Virtual Servers using a URL, instead of an IP Address.

#### **Virtual Servers Screen**

- The "Virtual Servers" feature allows Internet Users to access PCs on your LAN.
- The PCs must be running the appropriate Server Software.
- For Internet Users, ALL of your Servers have the same IP address. This IP address is allocated by your ISP.
- To make it easier for Internet users to connect to your Servers, you can use the "DDNS" feature. This allows Internet users to connect to your Servers with a URL, rather than an

IP address. This technology works even if your ISP allocates dynamic IP addresses (IP address is allocated upon connection, so it may change each time you connect).

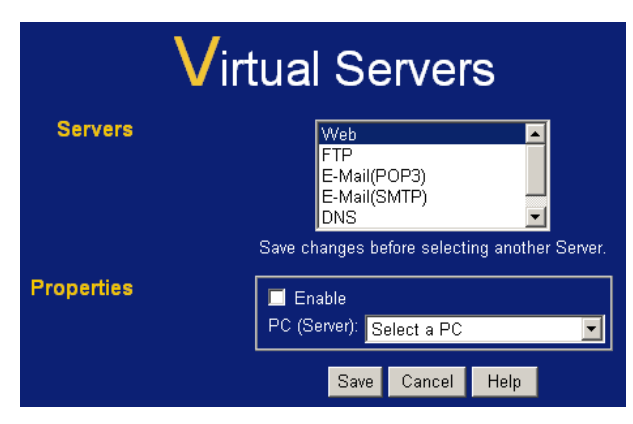

**Figure 37: Virtual Servers Screen** 

#### **Data - Virtual Servers Screen**

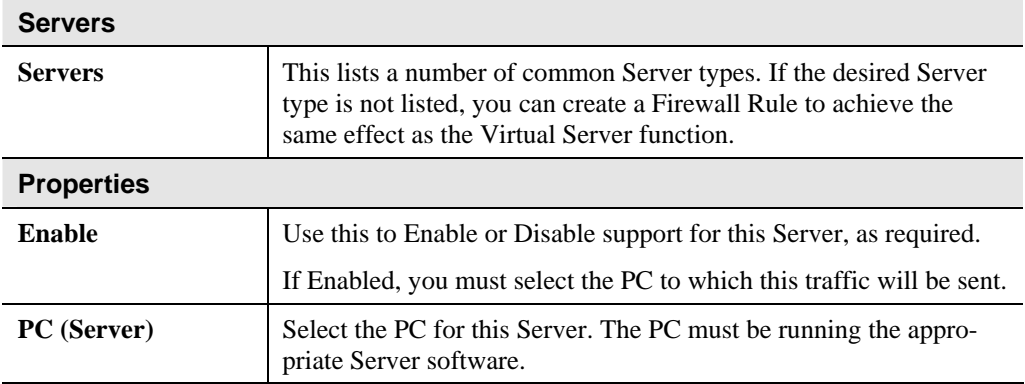

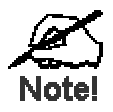

#### **For each entry, the PC must be running the appropriate Server software.**

**If the desired Server type is not listed, you can define your own Servers, using the Firewall Rules.** 

#### **Connecting to the Virtual Servers**

Once configured, anyone on the Internet can connect to your Virtual Servers. They must use the Internet IP Address (the IP Address allocated to you by your ISP). e.g.

http://203.70.212.52 ftp://203.70.212.52

It is more convenient if you are using a Fixed IP Address from your ISP, rather than Dynamic. However, you can use the *Dynamic DNS* feature, described in the following section, to allow users to connect to your Virtual Servers using a URL, rather than an IP Address.

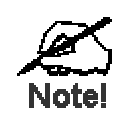

**From the Internet, ALL Virtual Servers have the IP Address allocated by your ISP** 

# **Example 7<br>Advanced Administration Advanced Administration**

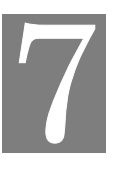

*This Chapter explains the settings available via the "Administration" section of the menu.* 

# **Overview**

Normally, it is not necessary to use these screens, or change any settings. These screens and settings are provided to deal with non-standard situations, or to provide additional options for advanced users.

The available settings and features are:

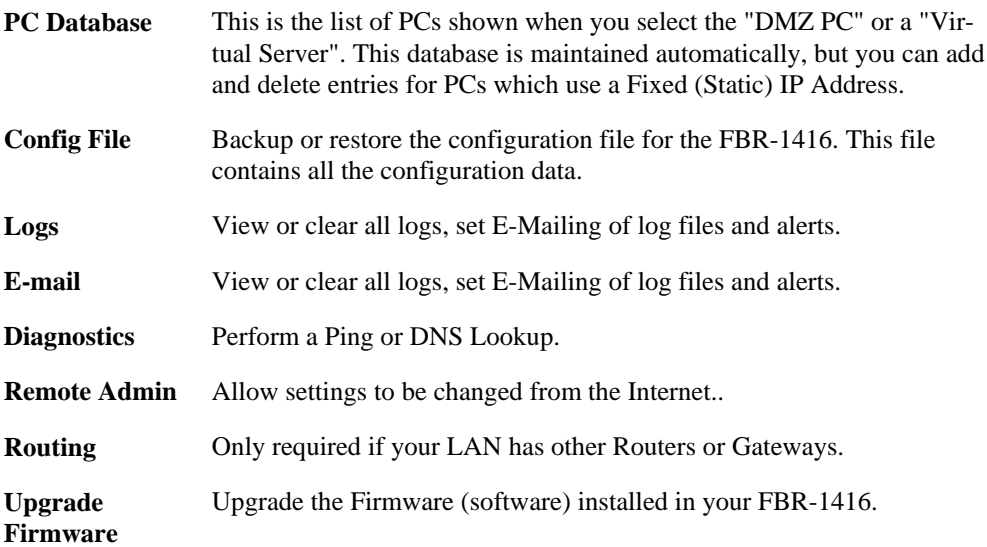

# **PC Database**

The PC Database is used whenever you need to select a PC (e.g. for the "DMZ" PC).

- It eliminates the need to enter IP addresses.
- Also, you do not need to use fixed IP addresses on your LAN.

However, if you do use a fixed IP address on some devices on your LAN, you should enter details of each such device into the PC database, using the PC Database screen.

## **PC Database Screen**

An example *PC Database* screen is shown below.

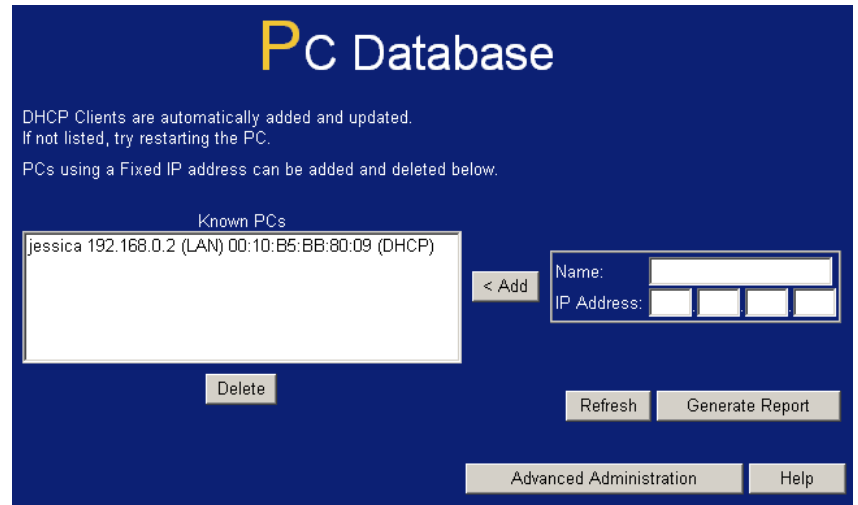

**Figure 38: PC Database** 

- PCs which are "DHCP Clients" are automatically added to the database, and updated as required.
- By default, non-Server versions of Windows act as "DHCP Clients"; this setting is called "Obtain an IP Address automatically".
- The FBR-1416 uses the "Hardware Address" to identify each PC, not the name or IP address. The "Hardware Address" can only change if you change the PC's network card or adapter.
- This system means you do NOT need to use Fixed (static) IP addresses on your LAN. However, you can add PCs using Fixed (static) IP Addresses to the PC database if required.

| <b>Known PCs</b>                         | This lists all current entries. Data displayed is <i>name (IP Address) type</i> .<br>The "type" indicates whether the PC is connected to the LAN.                                                           |
|------------------------------------------|----------------------------------------------------------------------------------------------------|
| <b>Name</b>                              | If adding a new PC to the list, enter its name here. It is best if this<br>matches the PC's "hostname".                                                                                                    |
| <b>IP Address</b>                        | Enter the IP Address of the PC. The PC will be sent a "ping" to deter-<br>mine its hardware address. If the PC is not available (not connected, or<br>not powered On) you will not be able to add it.       |
| <b>Buttons</b>                           |                                                                                                    |
| Add                                      | This will add the new PC to the list. The PC will be sent a "ping" to<br>determine its hardware address. If the PC is not available (not con-<br>nected, or not powered On) you will not be able to add it. |
| <b>Delete</b>                            | Delete the selected PC from the list. This should be done in 2 situa-<br>tions:                                                                                                    |
|                                          | The PC has been removed from your LAN.<br>$\bullet$                                                                                                    |
|                                          | The entry is incorrect.<br>٠                                                                                                    |
| <b>Refresh</b>                           | Update the data on screen.                                                                                                    |
| <b>Generate Report</b>                   | Display a read-only list showing full details of all entries in the PC<br>database.                                                                                                    |
| <b>Advanced</b><br><b>Administration</b> | View the Advanced version of the PC database screen - PC Database<br>(Admin). See below for details.                                                                                                    |

**Data - PC Database Screen** 

# **PC Database (Admin)**

This screen is displayed if the "Advanced Administration" button on the *PC Database* is clicked. It provides more control than the standard *PC Database* screen.

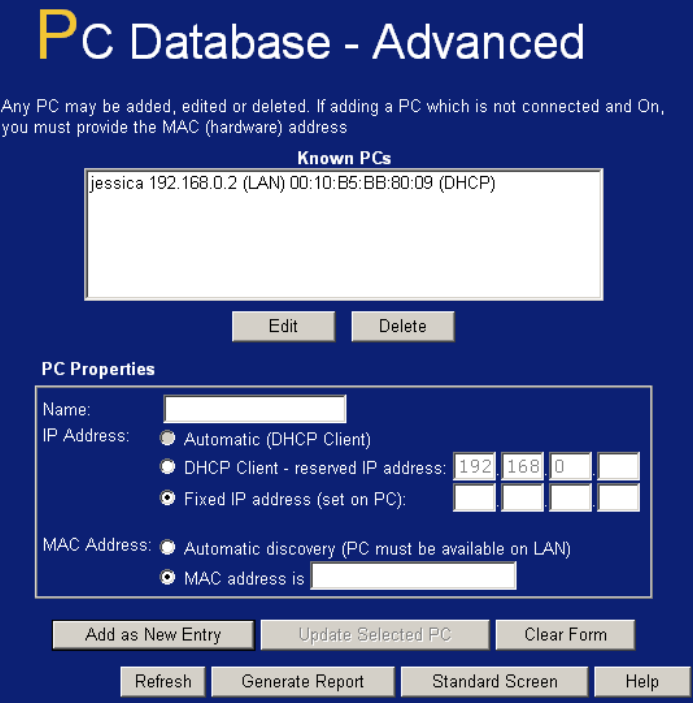

**Figure 39: PC Database (Admin)** 

#### **Data - PC Database ( Admin) Screen**

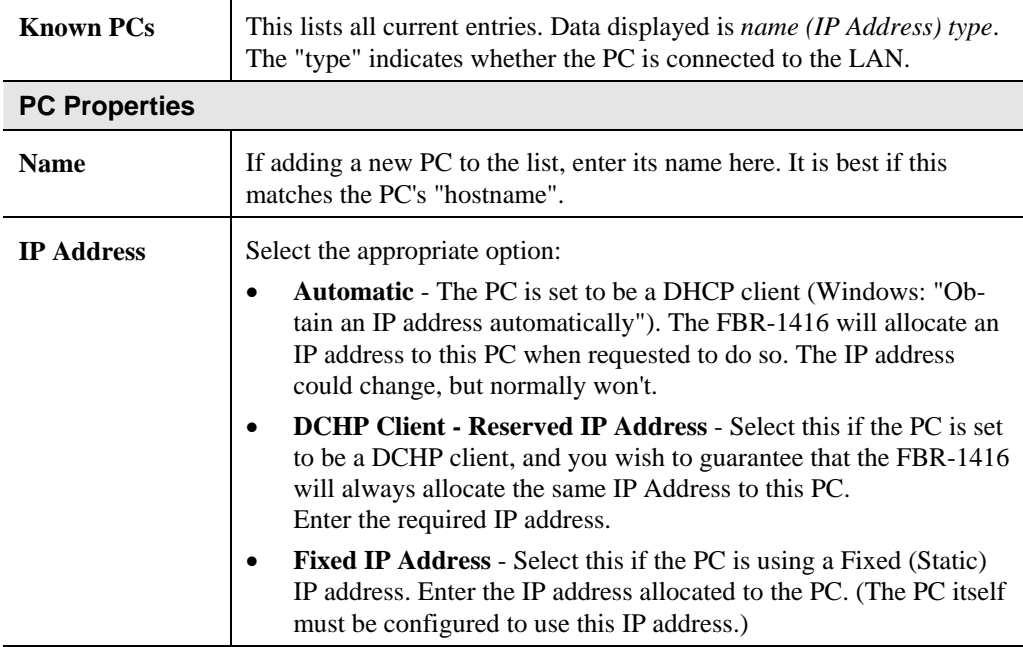

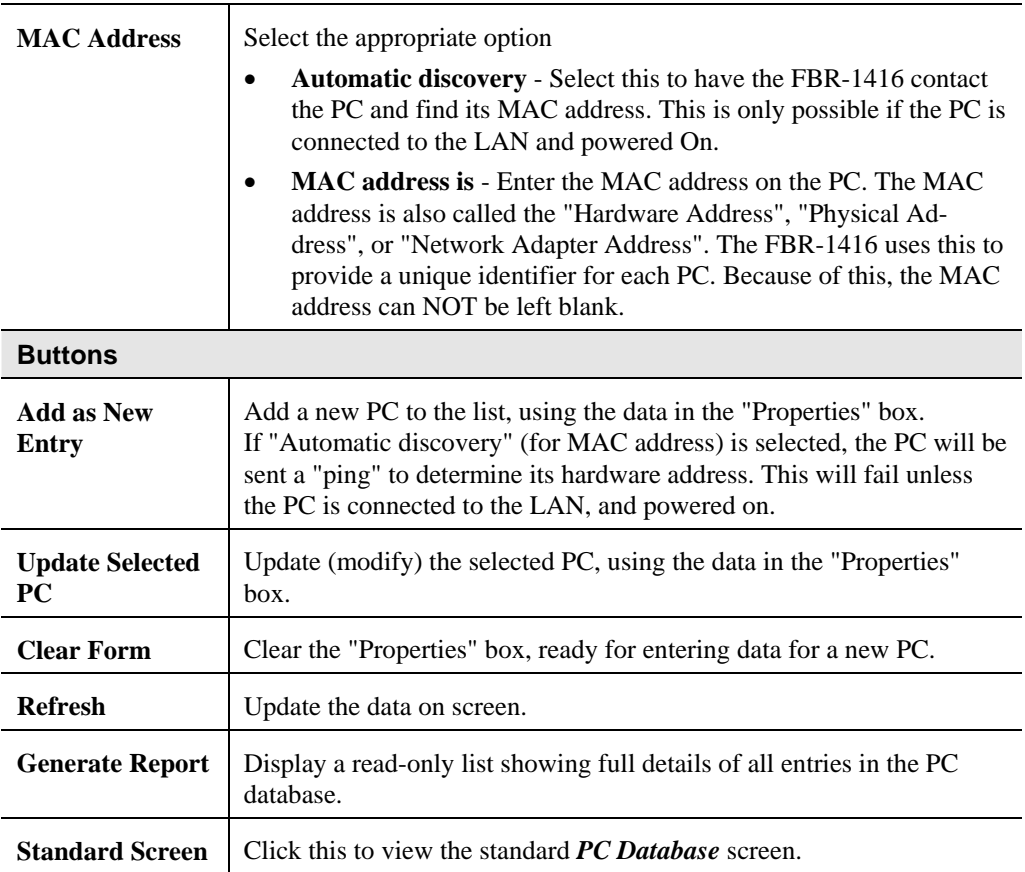

# **Config File**

This feature allows you to download the current settings from the FBR-1416, and save them to a file on your PC.

You can restore a previously-downloaded configuration file to the FBR-1416, by uploading it to the FBR-1416.

This screen also allows you to set the FBR-1416 back to its factory default configuration. Any existing settings will be deleted.

An example *Config File* screen is shown below.

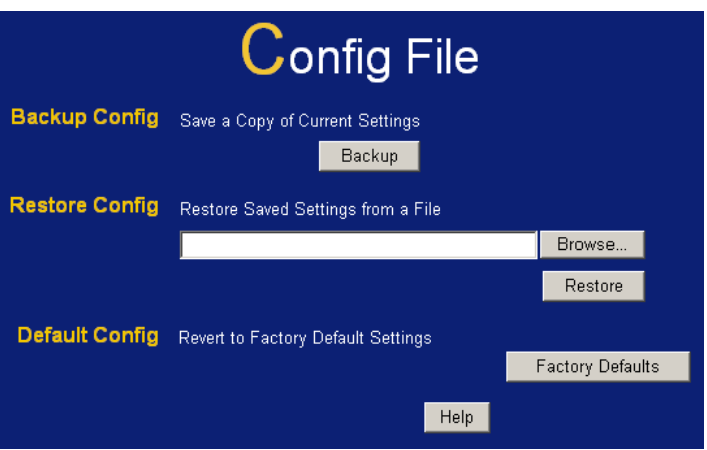

**Figure 40: Config File Screen** 

#### **Data - Config File Screen**

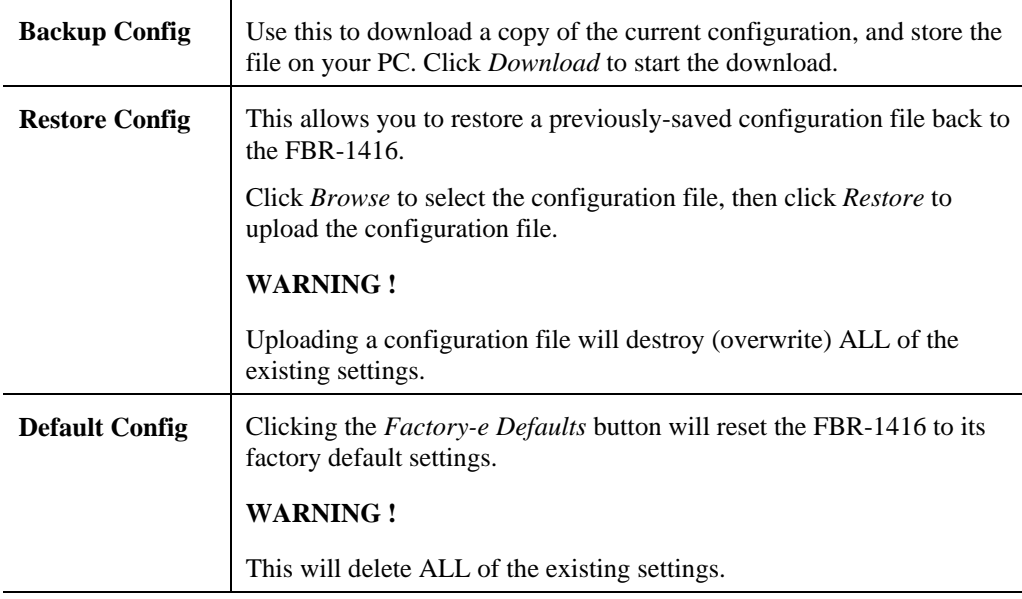

## **Logs**

The Logs record various types of activity on the FBR-1416. This data is useful for troubleshooting, but enabling all logs will generate a large amount of data and adversely affect performance.

Since only a limited amount of log data can be stored in the FBR-1416, log data can also be Emailed to your PC. Use the *E-mail* screen to configure this feature.

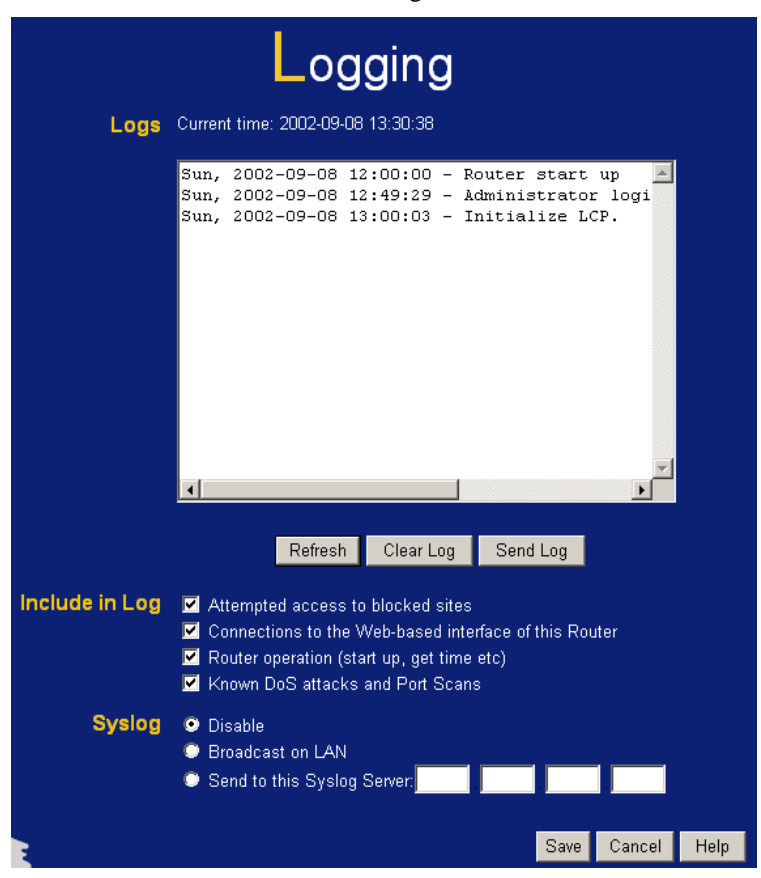

**Figure 41: Logs Screen** 

#### **Data - Logs Screen**

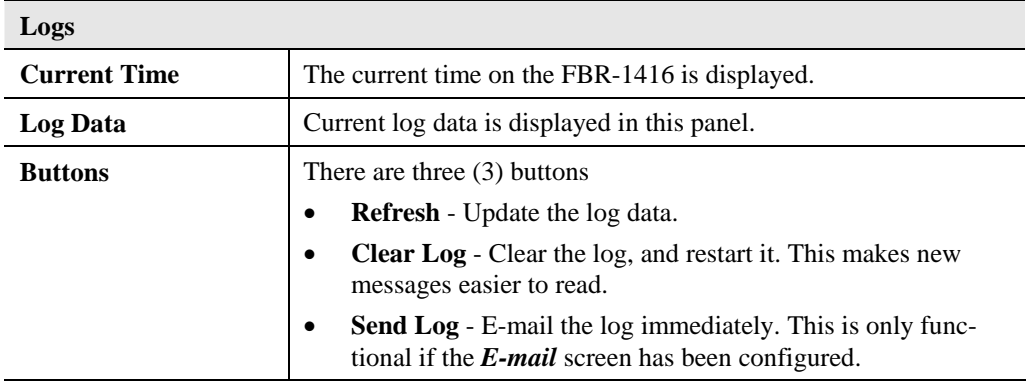

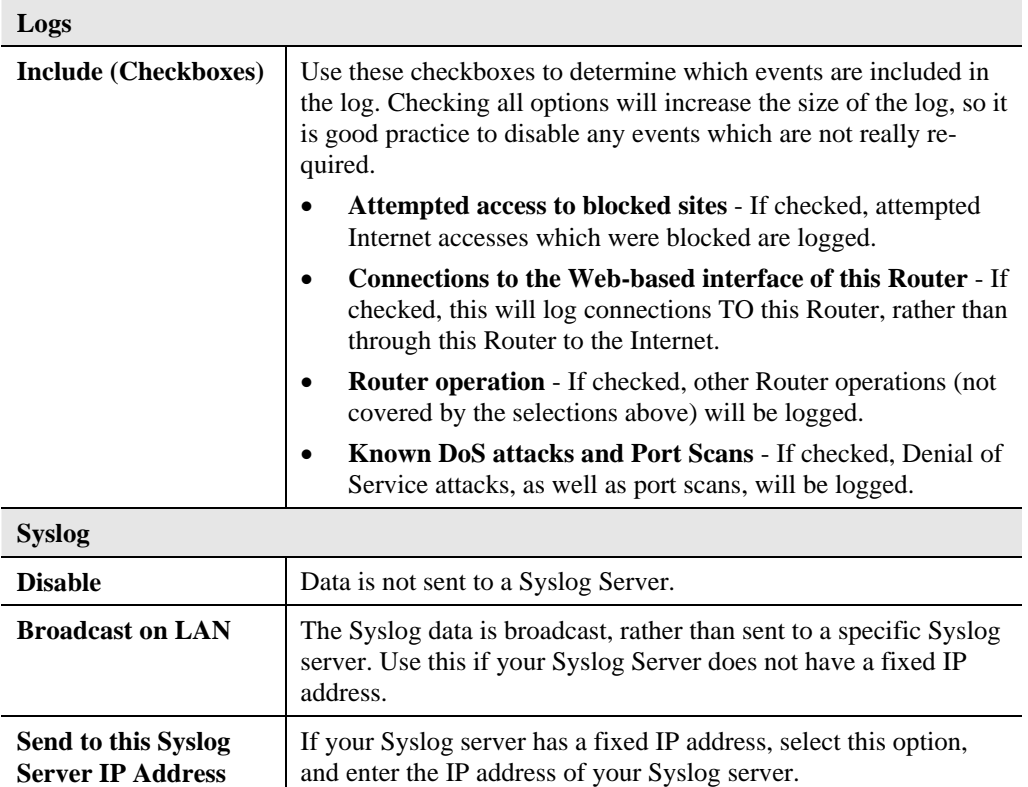

## **E-mail**

This screen allows you to E-mail Logs and Alerts. A sample screen is shown below.

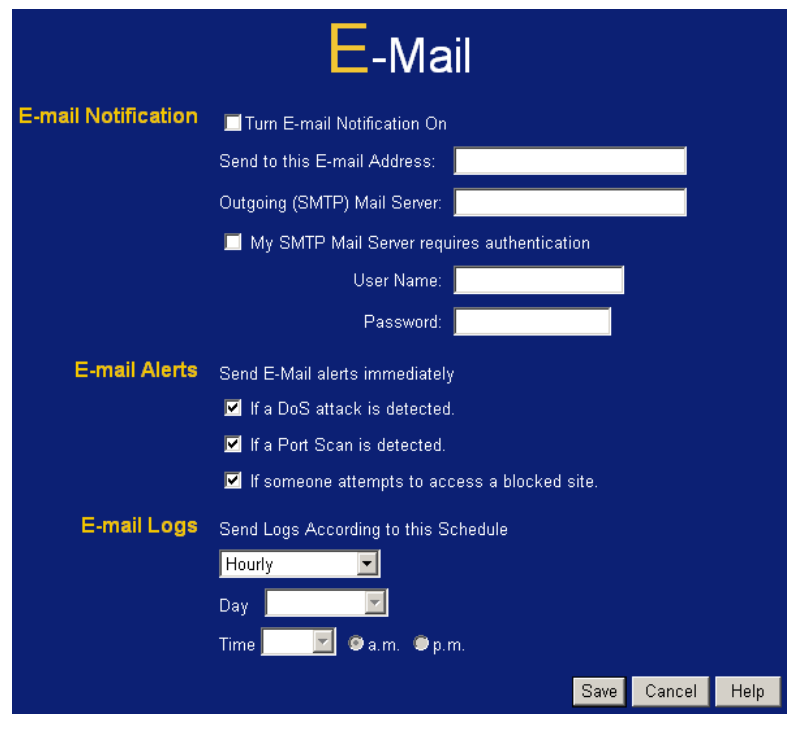

**Figure 42: E-mail Screen** 

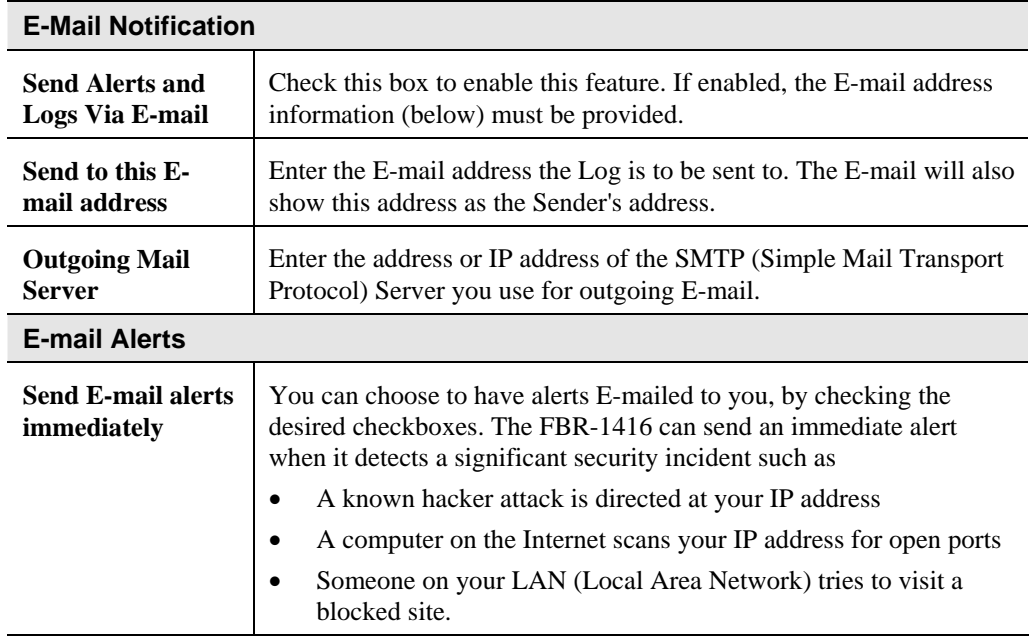

#### **Data – E-mail Screen**

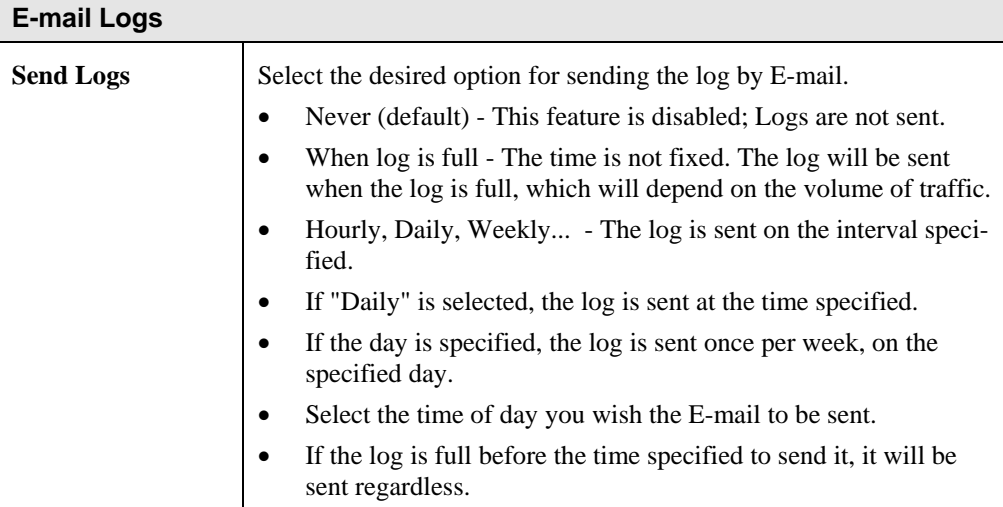

# **Network Diagnostics**

This screen allows you to perform a "Ping" or a "DNS lookup". These activities can be useful in solving network problems.

An example *Network Diagnostics* screen is shown below.

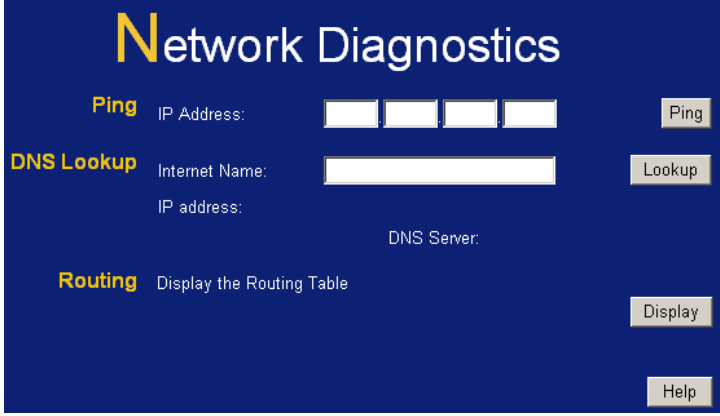

**Figure 43: Network Diagnostics Screen** 

#### **Data - Network Diagnostics Screen**

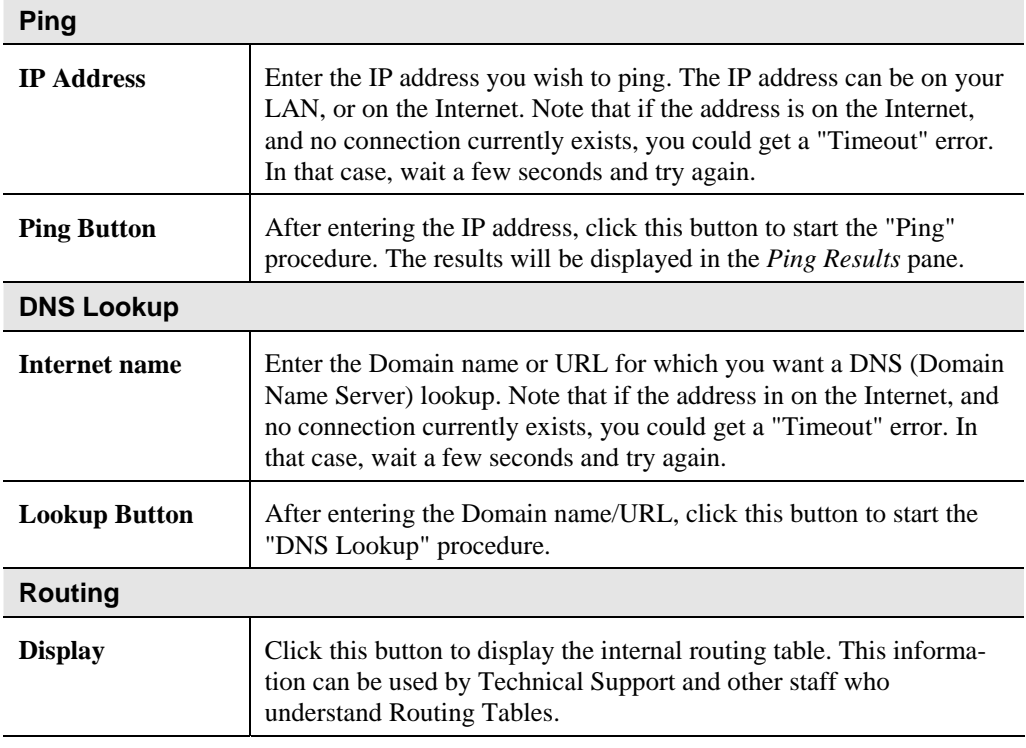

# **Remote Administration**

If enabled, this feature allows you to manage the FBR-1416 via the Internet.

| <b>Remote Administration</b>       |                                                                                                    |
|------------------------------------|----------------------------------------------------------------------------------------------------|
| Remote<br>Administration           | Enable Remote Management<br>Current IP Address:<br>8080<br>Port Number:                                       |
| <b>Access</b><br><b>Permission</b> | Allow Remote Access By:<br>Everyone<br>${}^{\circ}$<br>Only This Computer:<br>IP Address Range:<br>From<br>Тo |
|                                    | Help<br>Save<br>Cance                                                                                         |

**Figure 44: Remote Administration Screen** 

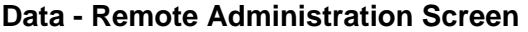

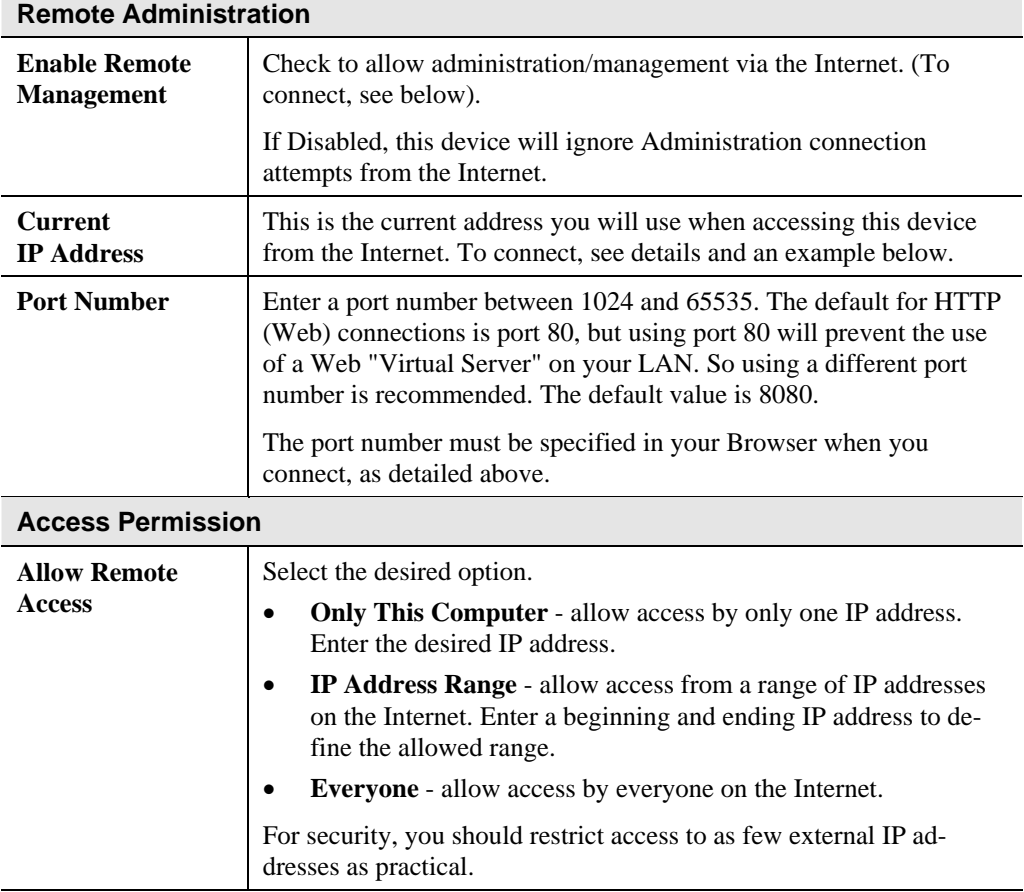

#### **To connect from a remote PC via the Internet**

- 1. Ensure your Internet connection is established, and start your Web Browser.
- 2. In the "Address" bar, enter "HTTP://" followed by the Internet IP Address of the FBR-1416. If the port number is not 80, the port number is also required. (After the IP Address, enter ":" followed by the port number.)

e.g.

HTTP://123.123.123.123:8080

This example assumes the WAN IP Address is 123.123.123.123, and the port number is 8080.

3. You will then be prompted for the login name and password for this device.

# **Routing**

#### **Overview**

- If you don't have other Routers or Gateways on your LAN, you can ignore the "Routing" page completely.
- If the FBR-1416 is only acting as a Gateway for the local LAN segment, ignore the "Routing" page even if your LAN has other Routers.
- If your LAN has a standard Router (e.g. Cisco) on your LAN, and the FBR-1416 is to act as a Gateway for all LAN segments, enable RIP (Routing Information Protocol) and ignore the Static Routing table.
- If your LAN has other Gateways and Routers, and you wish to control which LAN segments use each Gateway, do NOT enable RIP (Routing Information Protocol). Configure the Static Routing table instead. (You also need to configure the other Routers.)
- If using Windows 2000 Data center Server as a software Router, enable RIP on the FBR-1416, and ensure the following Windows 2000 settings are correct:
	- Open *Routing and Remote Access*
	- In the console tree, select *Routing and Remote Access , [server name], IP Routing, RIP*
	- In the "Details" pane, right-click the interface you want to configure for RIP version 2, and then click "Properties".
	- On the "General" tab, set *Outgoing packet protocol* to "RIP version 2 broadcast", and *Incoming packet protocol* to "RIP version 1 and 2".

## **Routing Screen**

The routing table is accessed by the *Routing* link on the *Administration* menu.

#### **Using this Screen**

Generally, you will use either RIP (Routing Information Protocol) OR the Static Routing Table, as explained above, although is it possible to use both methods simultaneously.

#### **Static Routing Table**

- If RIP is not used, an entry in the routing table is required for each LAN segment on your Network, other than the segment to which this device is attached.
- The other Routers must also be configured. See *Configuring Other Routers on your LAN* later in this chapter for further details and an example.

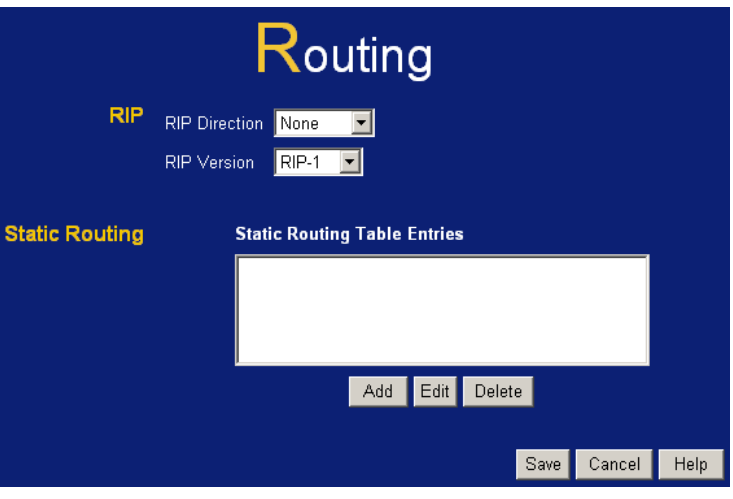

**Figure 45: Routing Screen** 

| <b>RIP</b>                                    |                                                                                                    |
|-----------------------------------------------|----------------------------------------------------------------------------------------------------|
| <b>RIP Direction</b>                          | Select the desired RIP Direction.                                                                                                    |
| <b>RIP Version</b>                            | Choose the RIP Version for the Server.                                                                                                    |
| <b>Static Routing</b>                         |                                                                                                    |
| <b>Static Routing</b><br><b>Table Entries</b> | This list shows all entries in the Routing Table.<br>This area shows details of the selected item in the list.<br>$\bullet$<br>Change any the properties as required, then click the "Edit"<br>button to save the changes to the selected entry. |
| <b>Buttons</b>                                |                                                                                                    |
| Add                                           | Add a new entry to the Static Routing table, using the data shown in<br>the "Properties" area on screen. The entry selected in the list is<br>ignored, and has no effect.                                                                        |
| Edit                                          | Update the current Static Routing Table entry, using the data shown<br>in the table area on screen.                                                                                                    |
| <b>Delete</b>                                 | Delete the current Static Routing Table entry.                                                                                                    |
| <b>Save</b>                                   | Save the RIP setting. This has no effect on the Static Routing Table.                                                                                                    |

#### **Data - Routing Screen**

### <span id="page-67-0"></span>**Configuring Other Routers on your LAN**

It is essential that all IP packets for devices not on the local LAN be passed to the FBR-1416, so that they can be forwarded to the external LAN, WAN, or Internet. To achieve this, the local LAN must be configured to use the FBR-1416 as the *Default Route* or *Default Gateway*.

#### **Local Router**

The local router is the Router installed on the same LAN segment as the FBR-1416. This router requires that the *Default Route* is the FBR-1416 itself. Typically, routers have a special entry for the *Default Route*. It should be configured as follows.

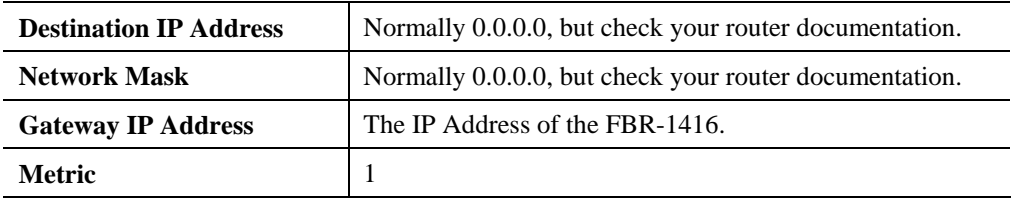

#### **Other Routers on the Local LAN**

Other routers on the local LAN must use the FBR-1416's *Local Router* as the *Default Route*. The entries will be the same as the FBR-1416's local router, with the exception of the *Gateway IP Address*.

- For a router with a direct connection to the FBR-1416's local Router, the *Gateway IP Address* is the address of the FBR-1416's local router.
- For routers which must forward packets to another router before reaching the FBR-1416's local router, the *Gateway IP Address* is the address of the intermediate router.

## **Static Routing - Example**

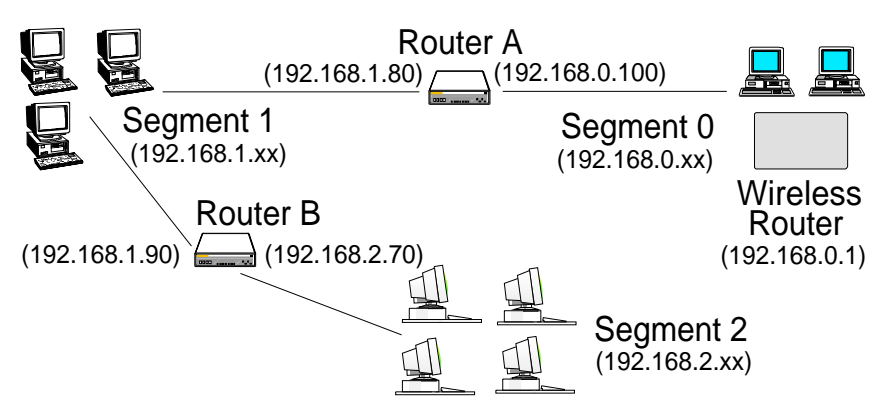

**Figure 46: Routing Example** 

#### **For the FBR-1416's Routing Table**

For the LAN shown above, with 2 routers and 3 LAN segments, the FBR-1416 requires 2 entries as follows.

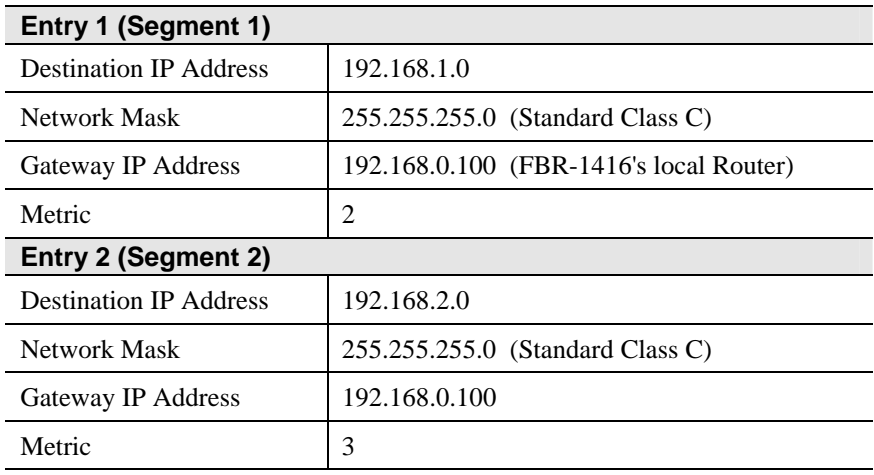

# **For Router A's Default Route**

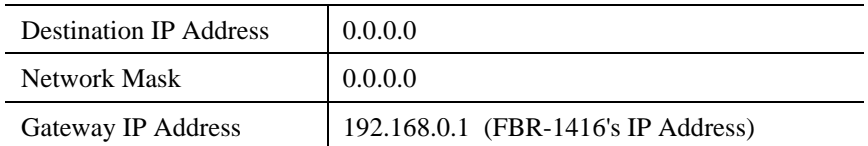

## **For Router B's Default Route**

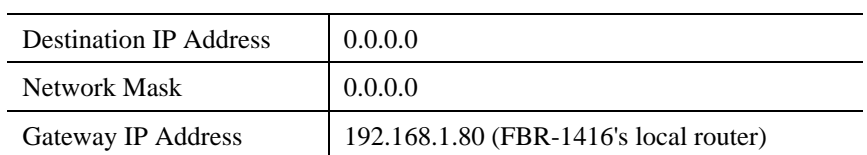

# **Upgrade Firmware**

The firmware (software) in the FBR-1416 can be upgraded using your Web Browser.

You must first download the upgrade file, then select *Upgrade Firmware* on the *Administration* menu. You will see a screen like the following.

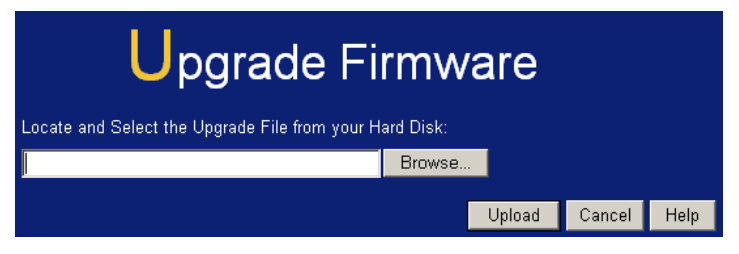

**Figure 47: Router Upgrade Screen** 

#### **To perform the Firmware Upgrade:**

- 1. Click the *Browse* button and navigate to the location of the upgrade file.
- 2. Select the upgrade file. Its name will appear in the *Upgrade File* field.
- 3. Click the *Start Upgrade* button to commence the firmware upgrade.

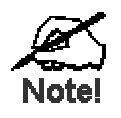

**The FBR-1416 is unavailable during the upgrade process, and must restart when the upgrade is completed. Any connections to or through the FBR-1416 will be lost.** 

# Appendix A<br>Troubleshooting **Troubleshooting**

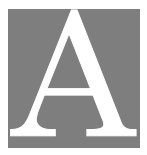

*This Appendix covers the most likely problems and their solutions.* 

# **Overview**

This chapter covers some common problems that may be encountered while using the FBR-1416 and some possible solutions to them. If you follow the suggested steps and the FBR-1416 still does not function properly, contact your dealer for further advice.

## **General Problems**

#### *Problem 1:* **Can't connect to the FBR-1416 to configure it.**

**Solution 1:** Check the following:

- The FBR-1416 is properly installed, LAN connections are OK, and it is powered ON.
- Ensure that your PC and the FBR-1416 are on the same network segment. (If you don't have a router, this must be the case.)
- If your PC is set to "Obtain an IP Address automatically" (DHCP client), restart it.
- If your PC uses a Fixed (Static) IP address, ensure that it is using an IP Address within the range 192.168.0.2 to 192.168.0.254 and thus compatible with the FBR-1416's default IP Address of 192.168.0.1. Also, the Network Mask should be set to 255.255.255.0 to match the FBR-1416.

In Windows, you can check these settings by using *Control Panel-Network* to check the *Properties* for the TCP/IP protocol.

# **Internet Access**

#### *Problem 1:* **When I enter a URL or IP address I get a time out error.**

- **Solution 1:** A number of things could be causing this. Try the following troubleshooting steps.
	- Check if other PCs work. If they do, ensure that your PCs IP settings are correct. If using a Fixed (Static) IP Address, check the Network Mask, Default gateway and DNS as well as the IP Address.
	- If the PCs are configured correctly, but still not working, check the FBR-1416. Ensure that it is connected and ON. Connect to it and check its settings. (If you can't connect to it, check the LAN and power connections.)
	- Check the FBR-1416's status screen to see if it is working correctly.

#### *Problem 2:* **Some applications do not run properly when using the FBR-1416.**

**Solution 2:** The FBR-1416 processes the data passing through it, so it is not transparent.

For incoming connections, you must use the Virtual Server or Firewall
Rules to specify the PC which will receive the incoming traffic.

You can also use the *DMZ* function. This should work with almost every application, but:

- It is a security risk, since the firewall is disabled.
- Only one (1) PC can use this feature.

# Appendix B<br>Specifications **Specifications**

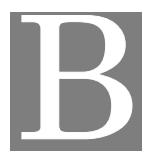

## **Multi-Function FBR-1416**

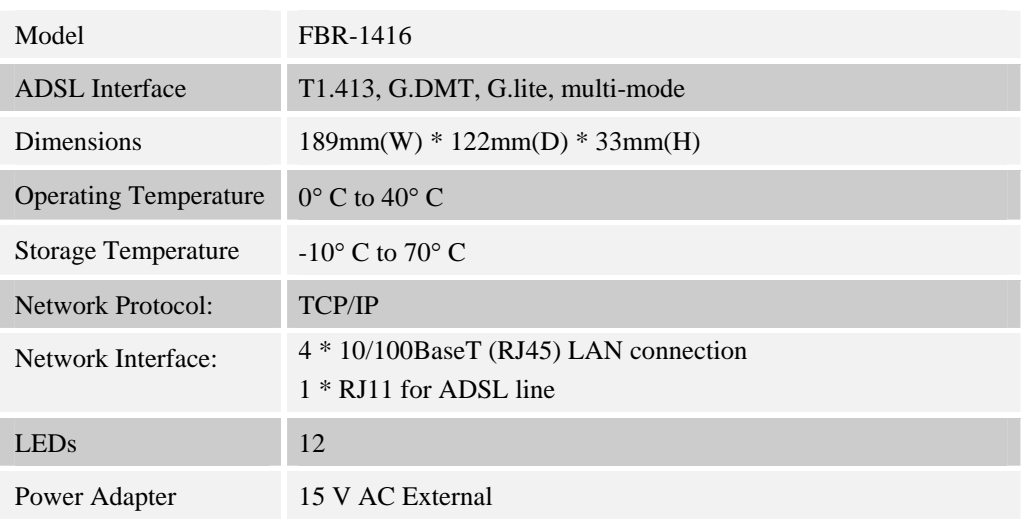

### **Regulatory Approvals**

#### **FCC Statement**

This equipment has been tested and found to comply with the limits for a Class B digital device, pursuant to Part 15 of the FCC Rules. These limits are designed to provide reasonable protection against harmful interference in a residential installation.

This equipment generates, uses and can radiate radio frequency energy and, if not installed and used in accordance with the instructions, may cause harmful interference to radio communications. However, there is no guarantee that interference will not occur in a particular installation. If this equipment does cause harmful interference to radio or television reception, which can be determined by turning the equipment off and on, the user is encouraged to try to correct the interference by one of the following measures:

- Reorient or relocate the receiving antenna.
- Increase the separation between the equipment and receiver.
- Connect the equipment into an outlet on a circuit different from that to which the receiver is connected.
- Consult the dealer or an experienced radio/TV technician for help.

To assure continued compliance, any changes or modifications not expressly approved by the party responsible for compliance could void the user's authority to operate this equipment. (Example - use only shielded interface cables when connecting to computer or peripheral devices).

#### **FCC Radiation Exposure Statement**

This equipment complies with FCC RF radiation exposure limits set forth for an uncontrolled environment. This equipment should be installed and operated with a minimum distance of 20 centimeters between the radiator and your body.

This device complies with Part 15 of the FCC Rules. Operation is subject to the following two conditions:

(1) This device may not cause harmful interference, and

(2) This device must accept any interference received, including interference that may cause undesired operation.

This transmitter must not be co-located or operating in conjunction with any other antenna or transmitter.

#### **CE Approval**

#### **CE Standards**

This product complies with the 99/5/EEC directives, including the following safety and EMC standards:

- EN55022
- EN55024

#### **CE Marking Warning**

This is a Class B product. In a domestic environment this product may cause radio interference in which case the user may be required to take adequate measures.